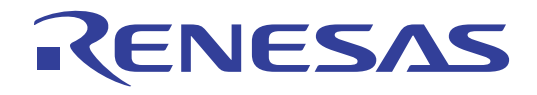

# CubeSuite Ver.1.40

78K0 78K0R V850

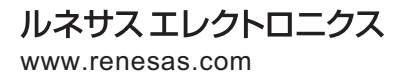

Rev.1.00 2010.10

### ご注意書き

- 1. 本資料に記載されている内容は本資料発行時点のものであり、予告なく変更することがあります。当社製品 のご購入およびご使用にあたりましては、事前に当社営業窓口で最新の情報をご確認いただきますとともに、 当社ホームページなどを通じて公開される情報に常にご注意ください。
- 2. 本資料に記載された当社製品および技術情報の使用に関連し発生した第三者の特許権、著作権その他の知的 財産権の侵害等に関し、当社は、一切その責任を負いません。当社は、本資料に基づき当社または第三者の 特許権、著作権その他の知的財産権を何ら許諾するものではありません。
- 3. 当社製品を改造、改変、複製等しないでください。
- 4. 本資料に記載された回路、ソフトウェアおよびこれらに関連する情報は、半導体製品の動作例、応用例を説 明するものです。お客様の機器の設計において、回路、ソフトウェアおよびこれらに関連する情報を使用す る場合には、お客様の責任において行ってください。これらの使用に起因しお客様または第三者に生じた損 害に関し、当社は、一切その責任を負いません。
- 5. 輸出に際しては、「外国為替及び外国貿易法」その他輸出関連法令を遵守し、かかる法令の定めるところに より必要な手続を行ってください。本資料に記載されている当社製品および技術を大量破壊兵器の開発等の 目的、軍事利用の目的その他軍事用途の目的で使用しないでください。また、当社製品および技術を国内外 の法令および規則により製造・使用・販売を禁止されている機器に使用することができません。
- 6. 本資料に記載されている情報は、正確を期すため慎重に作成したものですが、誤りがないことを保証するも のではありません。万一、本資料に記載されている情報の誤りに起因する損害がお客様に生じた場合におい ても、当社は、一切その責任を負いません。
- 7. 当社は、当社製品の品質水準を「標準水準」、「高品質水準」および「特定水準」に分類しております。また、 各品質水準は、以下に示す用途に製品が使われることを意図しておりますので、当社製品の品質水準をご確 認ください。お客様は、当社の文書による事前の承諾を得ることなく、「特定水準」に分類された用途に当 社製品を使用することができません。また、お客様は、当社の文書による事前の承諾を得ることなく、意図 されていない用途に当社製品を使用することができません。当社の文書による事前の承諾を得ることなく、 「特定水準」に分類された用途または意図されていない用途に当社製品を使用したことによりお客様または 第三者に生じた損害等に関し、当社は、一切その責任を負いません。なお、当社製品のデータ・シート、デ ータ・ブック等の資料で特に品質水準の表示がない場合は、標準水準製品であることを表します。
	- 標準水準: コンピュータ、OA 機器、通信機器、計測機器、AV 機器、家電、工作機械、パーソナル機器、 産業用ロボット
	- 高品質水準: 輸送機器(自動車、電車、船舶等)、交通用信号機器、防災・防犯装置、各種安全装置、生命 維持を目的として設計されていない医療機器(厚生労働省定義の管理医療機器に相当)
	- 特定水準: 航空機器、航空宇宙機器、海底中継機器、原子力制御システム、生命維持のための医療機器(生 命維持装置、人体に埋め込み使用するもの、治療行為(患部切り出し等)を行うもの、その他 直接人命に影響を与えるもの)(厚生労働省定義の高度管理医療機器に相当)またはシステム 等
- 8. 本資料に記載された当社製品のご使用につき、特に、最大定格、動作電源電圧範囲、放熱特性、実装条件そ の他諸条件につきましては、当社保証範囲内でご使用ください。当社保証範囲を超えて当社製品をご使用さ れた場合の故障および事故につきましては、当社は、一切その責任を負いません。
- 9. 当社は、当社製品の品質および信頼性の向上に努めておりますが、半導体製品はある確率で故障が発生した り、使用条件によっては誤動作したりする場合があります。また、当社製品は耐放射線設計については行っ ておりません。当社製品の故障または誤動作が生じた場合も、人身事故、火災事故、社会的損害などを生じ させないようお客様の責任において冗長設計、延焼対策設計、誤動作防止設計等の安全設計およびエージン グ処理等、機器またはシステムとしての出荷保証をお願いいたします。特に、マイコンソフトウェアは、単 独での検証は困難なため、お客様が製造された最終の機器・システムとしての安全検証をお願いいたします。
- 10. 当社製品の環境適合性等、詳細につきましては製品個別に必ず当社営業窓口までお問合せください。ご使用 に際しては、特定の物質の含有・使用を規制する RoHS 指令等、適用される環境関連法令を十分調査のうえ、 かかる法令に適合するようご使用ください。お客様がかかる法令を遵守しないことにより生じた損害に関し て、当社は、一切その責任を負いません。
- 11. 本資料の全部または一部を当社の文書による事前の承諾を得ることなく転載または複製することを固くお 断りいたします。
- 12. 本資料に関する詳細についてのお問い合わせその他お気付きの点等がございましたら当社営業窓口までご 照会ください。
- 注1. 本資料において使用されている「当社」とは、ルネサス エレクトロニクス株式会社およびルネサス エレ クトロニクス株式会社がその総株主の議決権の過半数を直接または間接に保有する会社をいいます。
- 注 2. 本資料において使用されている「当社製品」とは、注 1 において定義された当社の開発、製造製品をいい ます。

ーラルは、78K0 マイクロコントローラ アルドロコントローラ 78K0R マイクロコントローラ マイクロコントローラ マイクロコントローラ マイクロコントローラ マイクロコントローラ マイクロコントローラ マイクロコントローラ CubeSuite CubeSuite 78K0 78K0R マイクロコントローラ 78K0R マイクロコントローラ マイクロコントローラ マイクロコントローラ マイクロコントローラ マイクロコントローラ マイクロコントローラ マイクロコントローラ

 $\overline{S}$ 

**CubeSuite** expenditure and the state of the state of the state state  $\mathbb{R}$  and  $\mathbb{R}$  and  $\mathbb{R}$  and  $\mathbb{R}$  and  $\mathbb{R}$  and  $\mathbb{R}$  and  $\mathbb{R}$  and  $\mathbb{R}$  and  $\mathbb{R}$  and  $\mathbb{R}$  and  $\mathbb{R}$  and  $\mathbb{R}$ 

*CubeSuite*  $\alpha$ 

 $\overline{1}$  $\overline{2}$  $\overline{A}$ 

 $\overline{B}$ 

–––––<br>XXX

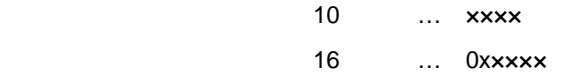

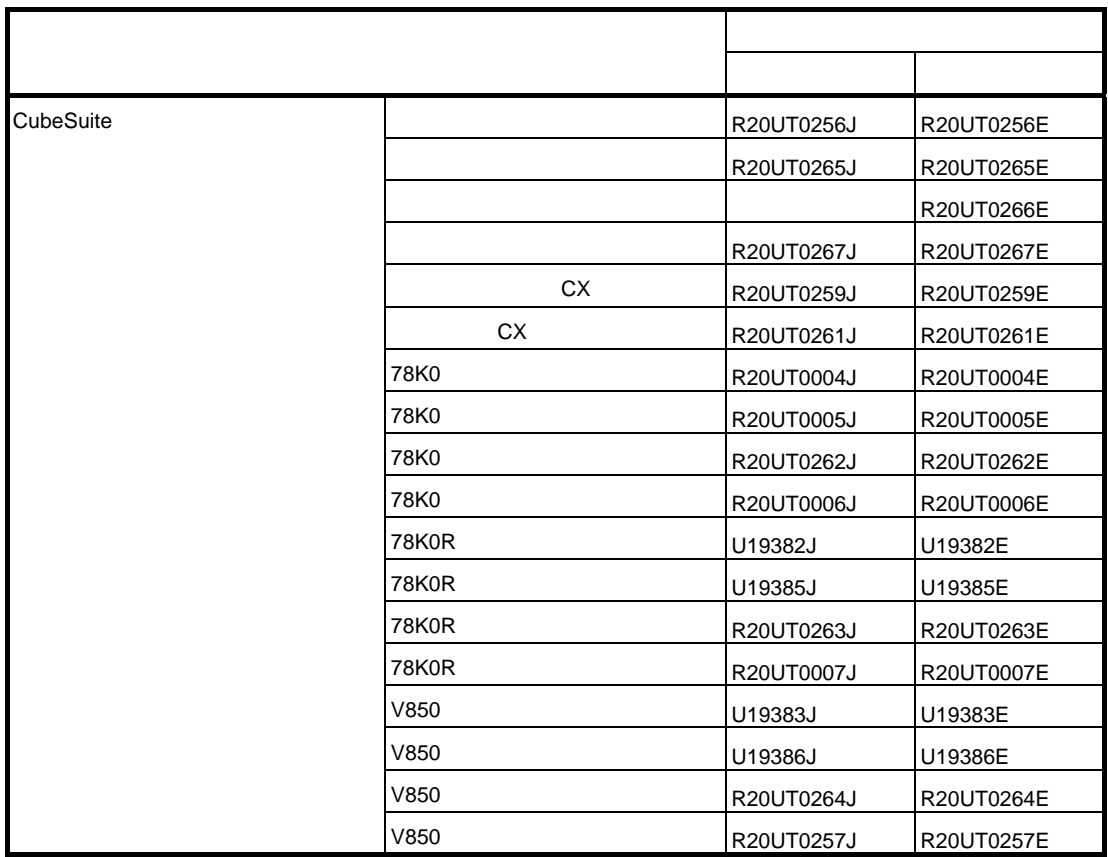

目 次

第 **1** [章 概 説](#page-8-0) … **9 1. 1** [概 要 …](#page-8-1) **9 1. 2** [特 長 …](#page-8-2) **9** 第 **2** [章 機 能](#page-9-0) … **10 2. 1** [概 要 …](#page-9-1) **10 2. 2** [エミュレータの選択 …](#page-10-0) **11 2. 3** プロパティ [パネルのオープン](#page-11-0) … **12 2. 4** [情報の設定 …](#page-11-1) **12 2. 5** [接続の確立 …](#page-12-0) **13 2. 6** [フラッシュ・コマンドの実行 …](#page-12-1) **13 2. 7** [接続の遮断 …](#page-12-2) **13** 付録 **A** [ウインドウ・リファレンス](#page-13-0) … **14 A. 1** [説 明](#page-13-1) … **14**

付録 **B** [索 引](#page-40-0) … **41**

### 第1章 概<br> **第1章**

<span id="page-8-0"></span>CubeSuite は,ルネサス エレクトロニクス製マイクロコントローラ用アプリケーション・システムを開発する際の統 合開発環境であり,設計/コーディング/ビルド/デバッグなどといった一連の作業を実施することができます。 本章では,書き込みツール(QB-Programmer)の概要について説明します。

### <span id="page-8-1"></span>**1. 1** 概 要

書き込みツールは, CubeSuite が提供しているコンポーネントの 1 種であり, GUI ベースで各種情報を設定するこ とにより,ブランク・チェック/消去/書き込み/ベリファイ/読み出しなどといったコマンドをマイクロコント ローラに内蔵されたフラッシュ・メモリに対して実行することができます。

備考 書き込みツールから各種コマンドを実行する際には、エミュレータ (MINICUBE2, または E1) が必要とな ります。ただし, E1 については, 対象デバイスが V850 の場合に限られます。

### <span id="page-8-2"></span>**1. 2** 特 長

以下に,書き込みツールの特長を示します。

- 単電源フラッシュ・メモリを内蔵したマイクロコントローラに対応
- マイクロコントローラと UART, または CSI-H/S による通信が可能
- マイクロコントローラに電源が供給可能
- MINICUBE2 使用時: 3.1 V, または 5.0 V (最大定格電流: 100 mA)
- E1 使用時: 3.3 V, または 5.0 V (最大定格電流: 200 mA)
- マイクロコントローラに 4 MHz, 8MHz, または 16 MHz のクロックが供給可能

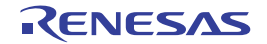

### <span id="page-9-2"></span>第 **2** 章 機 能

<span id="page-9-0"></span>本章では,書き込みツールが提供している主な機能を操作手順と伴に説明します。

### <span id="page-9-1"></span>**2. 1** 概 要

書き込みツールは,マイクロコントローラが内蔵しているフラッシュ・メモリを操作する際に必要な情報を CubeSuite のパネル上で選択/入力することにより,ブランク・チェック/消去/書き込み/ベリファイ/読み出し などといった処理を実行することができます。

なお,書き込みツールの操作手順は,以下のとおりです。

#### (**1**)**CubeSuite** の起動

Windows の [スタート] メニューから CubeSuite を起動します。

備考 "CubeSuite の起動"についての詳細は,「CubeSuite 起動編」を参照してください。

#### (**2**)プロジェクトの作成/読み出し

プロジェクトの新規作成(プロジェクトの種類,使用するマイクロコントローラ,使用する " ビルド・ツー ルなどの定義),または既存のプロジェクトの読み込みを行います。

備考 "プロジェクトの作成/読み出し"についての詳細は,「CubeSuite 起動編」を参照してください。

#### (**3**[\)エミュレータの選択](#page-10-0)

[プロジェクト・ツリー](#page-19-0) パネルで使用するエミュレータ(MINICUBE2,または E1)を選択します。

#### (**4**)プロパティ [パネルのオープン](#page-11-0)

フラッシュ・メモリを操作するうえで必要な情報を設定するための[プロパティ](#page-21-0) パネルをオープンします。

#### (**5**[\)情報の設定](#page-11-1)

[プロパティ](#page-21-0) パネルでフラッシュ・メモリを操作するうえで必要な情報を設定します。

#### (**6**[\)接続の確立](#page-12-0)

書き込みツールとエミュレータの接続を確立します。

#### (**7**[\)フラッシュ・コマンドの実行](#page-12-1)

フラッシュ・コマンド(ブランク・チェック/消去/書き込み/ベリファイ/読み出しなど)を実行します。

#### (**8**[\)接続の遮断](#page-12-2)

書き込みツールとエミュレータの接続を遮断します。

### (**9**)プロジェクトの保存

プロジェクトの保存を行います。

備考 "プロジェクトの保存"についての詳細は,「CubeSuite 起動編」を参照してください。

### <span id="page-10-0"></span>**2. 2** エミュレータの選択

[プロジェクト・ツリー](#page-19-0) パネルで使用するエミュレータ(MINICUBE2,または E1)を選択します。

なお、エミュレータの選択は、プロジェクト・ツリー パネルにおいて、[QB-Programmer (書き込みツール)]を 選択したのち,コンテキスト・メニューから[使用する書き込みツール]を選択することにより行います。

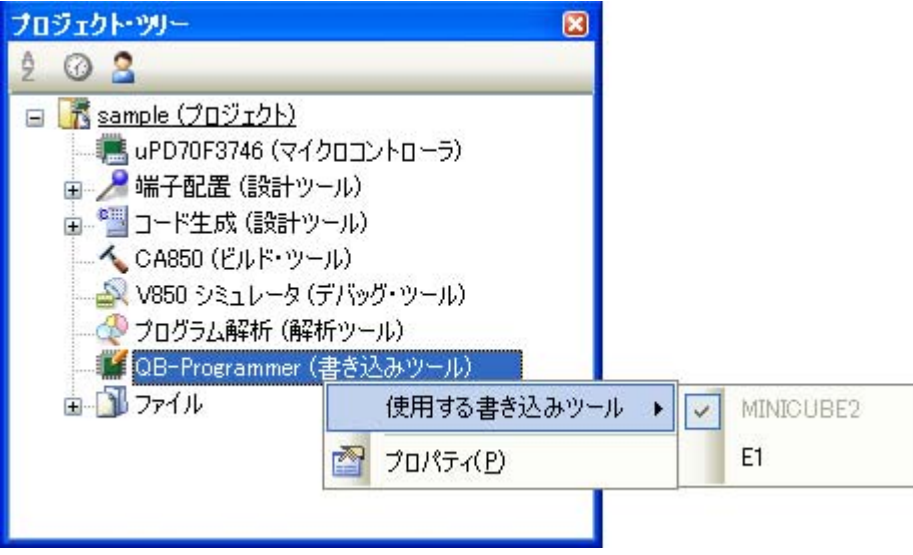

### 図 **2**―**1** エミュレータの選択

備考 書き込みツールが未対応のマイクロコントローラ (ROM レス品など) がプロジェクトで定義された場合, [プロジェクト・ツリー](#page-19-0) パネルの[*Project name*(プロジェクト)]に"[QB-Programmer(書き込みツール)] ノード"は表示されません。

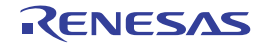

### <span id="page-11-0"></span>**2. 3** プロパティ パネルのオープン

フラッシュ・メモリを操作するうえで必要な情報を設定するための[プロパティ](#page-21-0) パネルをオープンします。

なお、プロパティ パネルのオープンは、プロジェクト・ツリー パネルにおいて, [QB-Programmer (書き込みツー ル)] を選択したのち,コンテキスト・メニューから「プロパティ]を選択することにより行います。

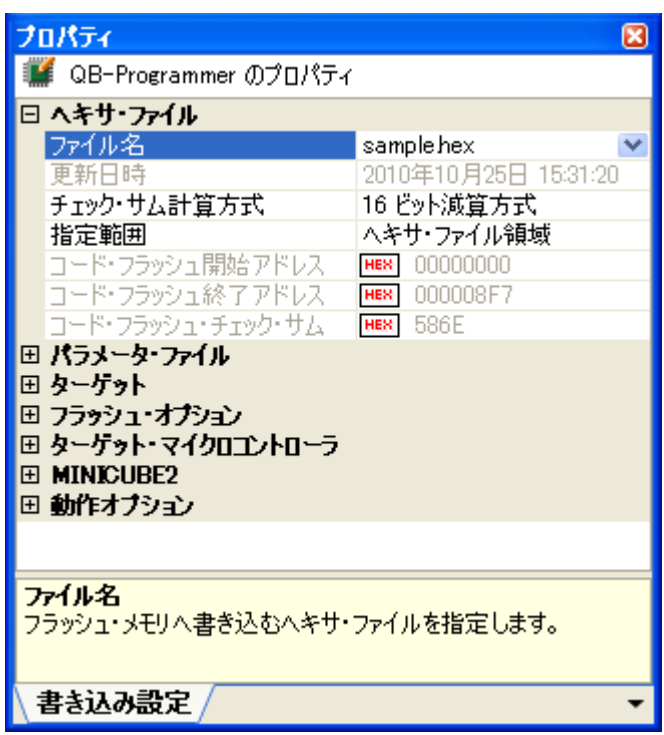

### <span id="page-11-1"></span>**2. 4** 情報の設定

「2. 3 プロパティ [パネルのオープン」](#page-11-0)でオープンした[プロパティ](#page-21-0) パネルの詳細情報表示/変更エリアでフラッ シュ・メモリを操作するうえで必要な情報を設定します。

- 備考 **1.** [ターゲット・マイクロコントローラ]カテゴリの情報は,「2. 6 [フラッシュ・コマンドの実行」](#page-12-1)でフ ラッシュ・コマンドの実行が完了した際に表示されます。
	- **2.** [MINICUBE2]カテゴリの情報は,「2. 5 [接続の確立](#page-12-0)」でエミュレータとの接続が確立した際,および 「2. 7 [接続の遮断](#page-12-2)」でエミュレータとの接続が遮断した際に更新されます。

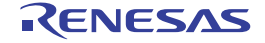

図 **2**―**2** プロパティ パネルのオープン

### <span id="page-12-0"></span>**2. 5** 接続の確立

書き込みツールとエミュレータの接続を確立します。

なお,接続の確立は,メニューバーの[フラッシュ]メニュー→[書き込みツールへ接続]を選択,またはツール バーの該当ボタン(■)をクリックすることにより行います。

- 備考 **1.** 書き込みツールを利用してフラッシュ・コマンドを実行する場合,複数のコンポーネント(デバッグ・ ツールなど)で共用されるエミュレータを排他制御する目的から接続の確立処理が必要となります。
	- **2.** エミュレータとの接続が確立した際には[,プロパティ](#page-21-0) パネルの[MINICUBE2]カテゴリに該当情報 (ファームウエア・バージョン)が表示されます。

### <span id="page-12-1"></span>**2. 6** フラッシュ・コマンドの実行

メニューバーの[フラッシュ]メニューから該当項目([ブランク・チェック],[消去],[書き込み],[ベリファ イ],[読み出し],[セキュリティ設定],[チェック・サム],[消去後書き込み],[オプション・バイト設定],[OCD セキュリティ ID 設定],[シグネチャ情報の取得],[フラッシュ・オプションの取得])を選択,またはツールバーの 該当ボタン( いん、∧ , ∧, 2, 1), (い, 2) をクリックすることにより、フラッシュ・コマンドが実行します。 なお,フラッシュ・コマンドの実行結果は,出力 [パネル](#page-32-0)に出力されます。

備考 "フラッシュ・メモリを内蔵したマイクロコントローラ"が未サポートのフラッシュ・コマンドについては, 実行することができません。

### <span id="page-12-2"></span>**2. 7** 接続の遮断

書き込みツールとエミュレータの接続を遮断します。

なお、接続の遮断は、メニューバーの[フラッシュ]メニュー→[書き込みツールから切断]を選択、またはツー ルバーの該当ボタン(X)をクリックすることにより行います。

備考 エミュレータとの接続を遮断した際には、プロパティ パネルの [ターゲット・マイクロコントローラ] カテ ゴリ,および[MINICUBE2]カテゴリの表示内容がクリアされます。

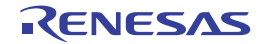

# <span id="page-13-2"></span>付録 **A** ウインドウ・リファレンス

<span id="page-13-0"></span>本付録では,書き込みツールのウインドウ/パネル/ダイアログについて説明します。

### <span id="page-13-1"></span>**A. 1** 説 明

以下に,書き込みツールのウインドウ/パネル/ダイアログの一覧を示します。

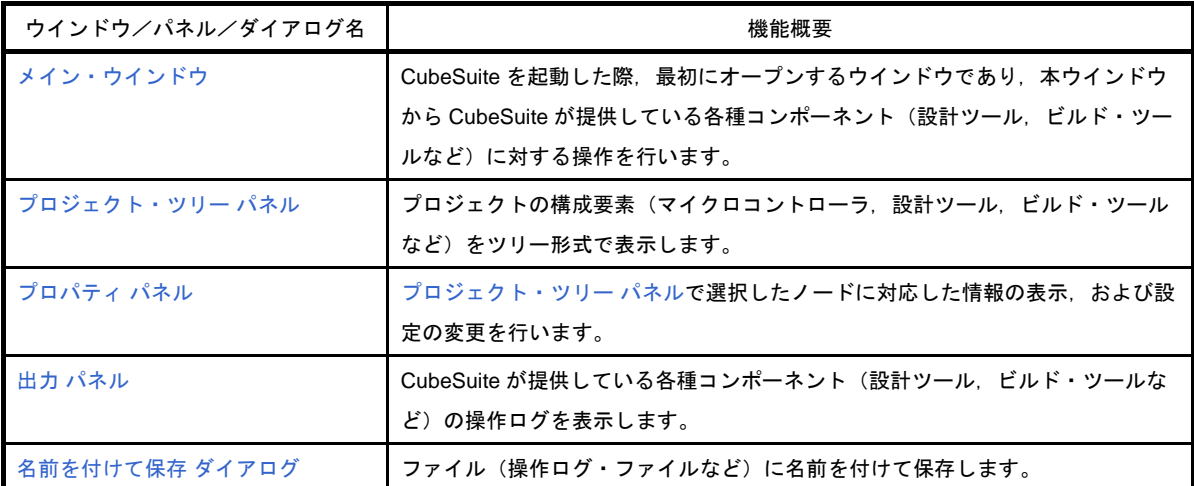

#### 表 **A**―**1** ウインドウ/パネル/ダイアログの一覧

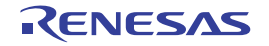

# <span id="page-14-0"></span>メイン・ウインドウ

CubeSuite を起動した際,最初にオープンするウインドウであり,本ウインドウから CubeSuite が提供している各種 コンポーネント(設計ツール,ビルド・ツールなど)に対する操作を行います。

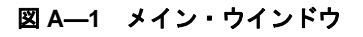

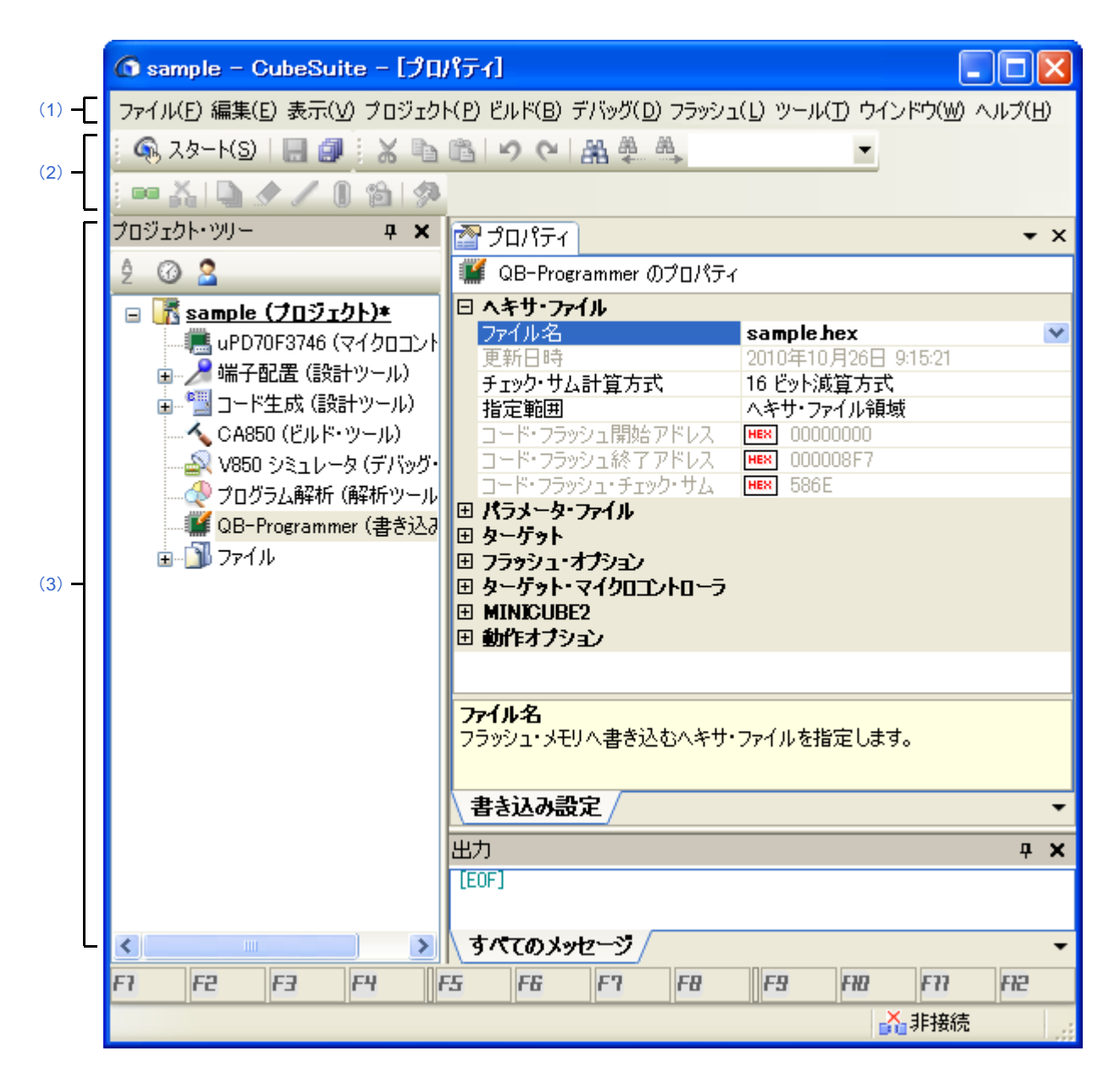

ここでは、次の項目について説明します。

- [\[オープン方法\]](#page-15-1)
- [\[各エリアの説明\]](#page-15-2)

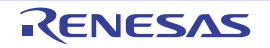

# <span id="page-15-1"></span>[オープン方法]

- Windows の [スタート] メニューから [プログラム] → [NEC Electronics CubeSuite] → [CubeSuite] を選択

### <span id="page-15-2"></span>[各エリアの説明]

### <span id="page-15-3"></span><span id="page-15-0"></span>(**1**)メニューバー

本エリアは,以下に示したメニュー群から構成されています。

### (**a**)[ファイル]メニュー

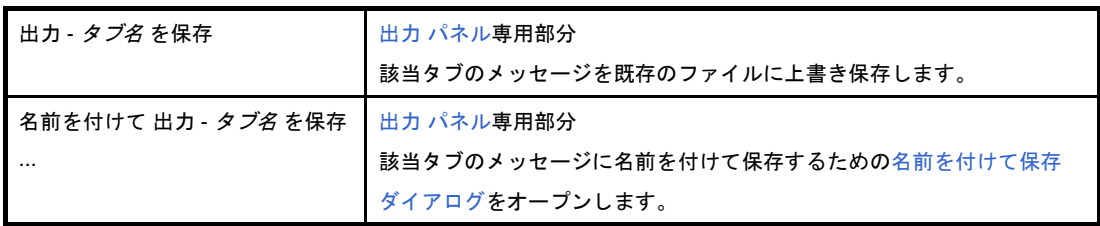

#### (**b**)[編集]メニュー

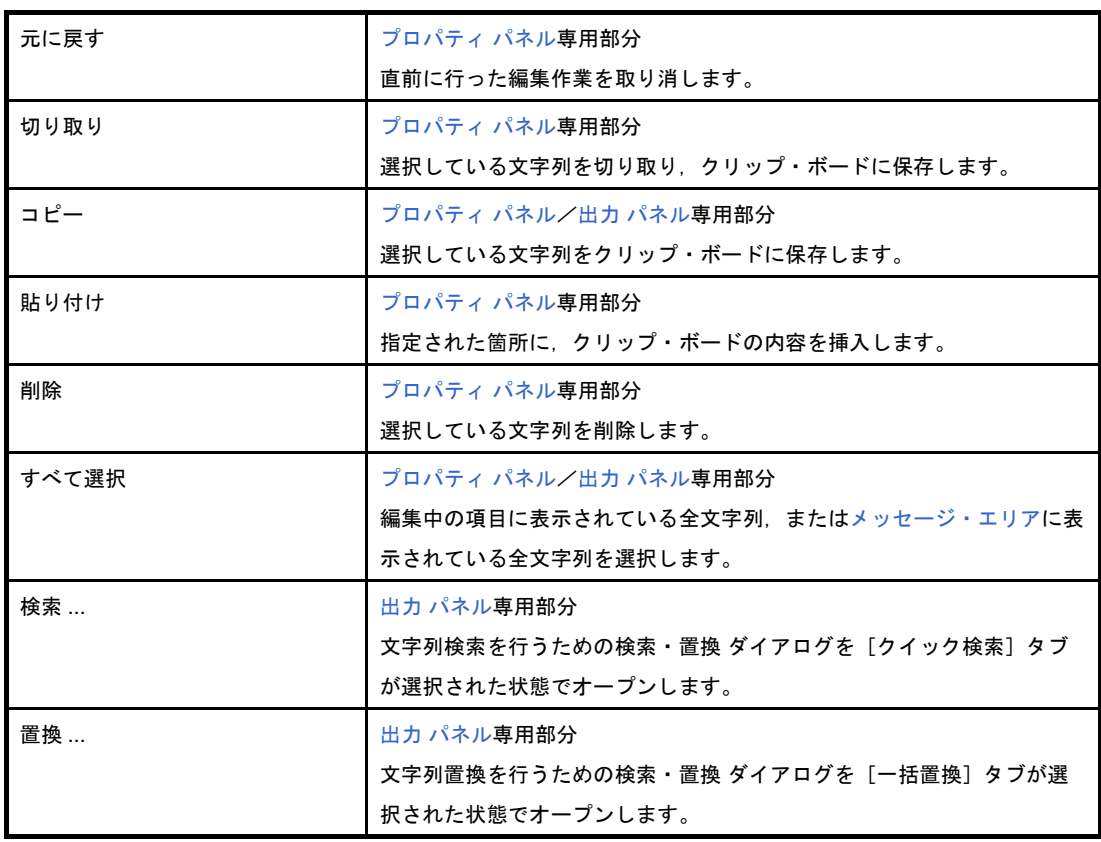

(**c**)[フラッシュ]メニュー

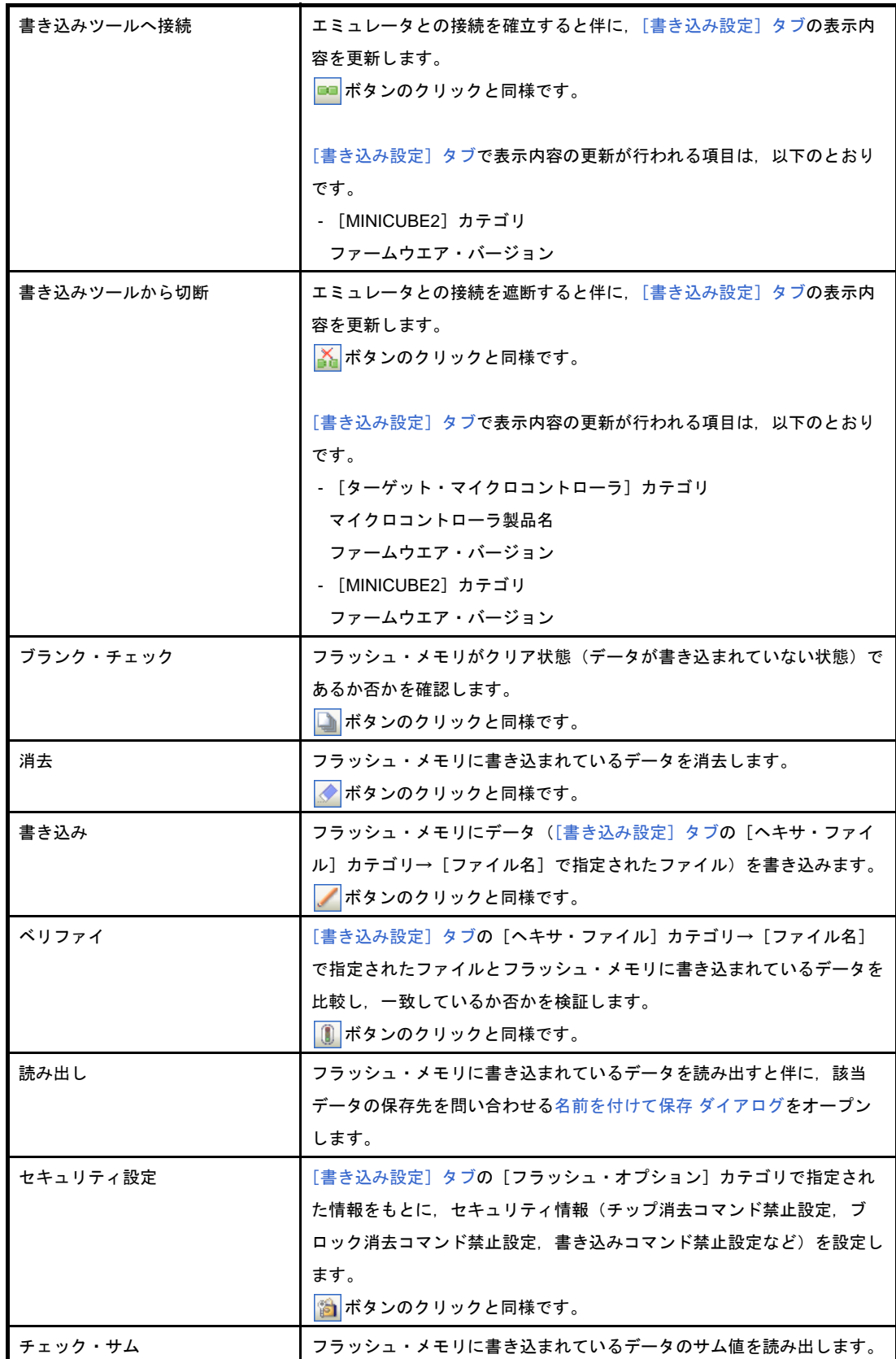

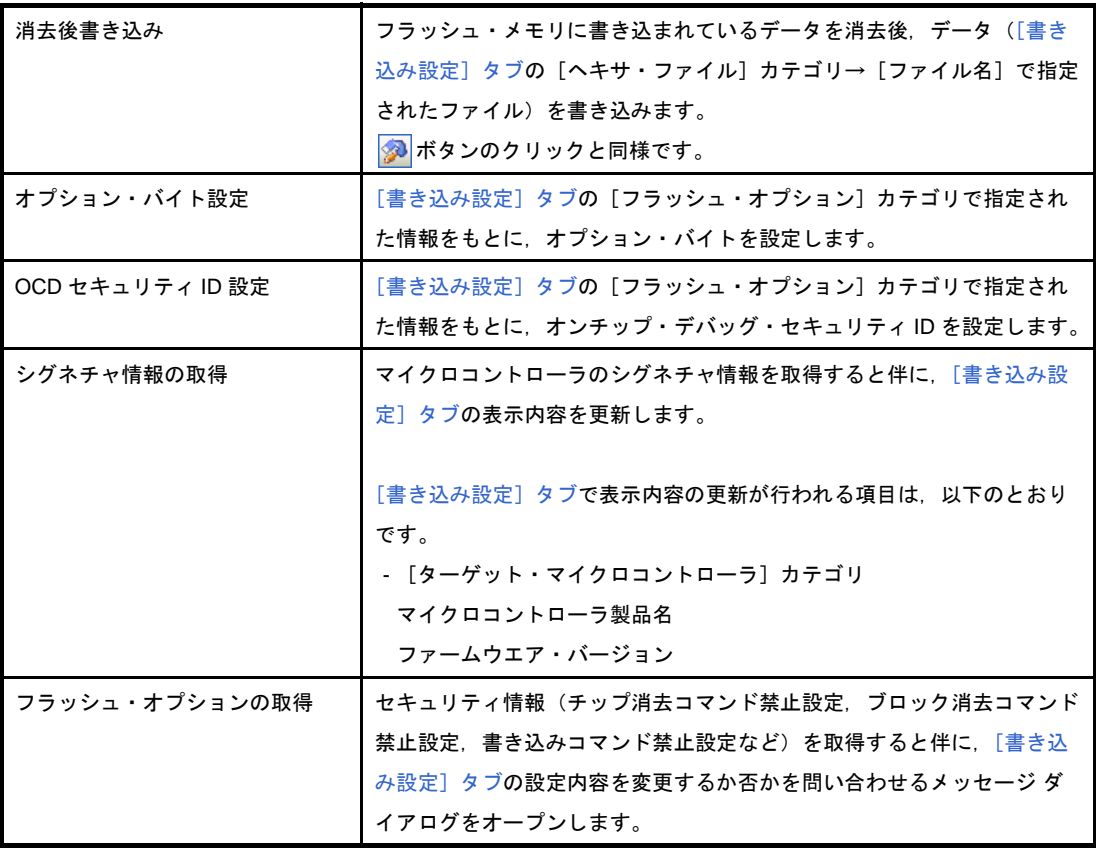

備考 フラッシュ・メモリに対するコマンドの実行結果は,出力 [パネル](#page-32-0)に表示されます。

### (**d**)[ヘルプ]メニュー

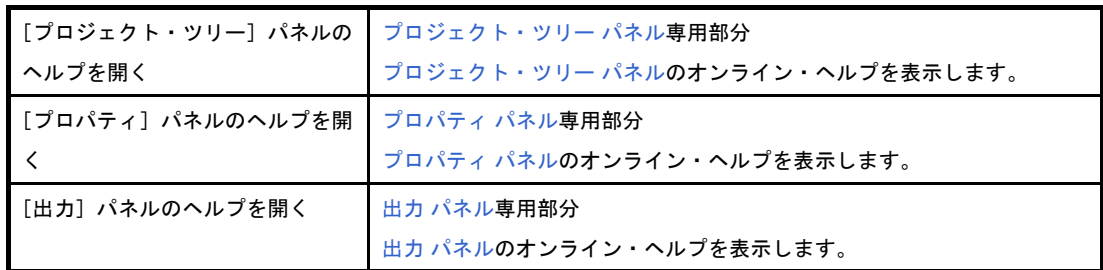

### <span id="page-17-1"></span><span id="page-17-0"></span>(2) ツールバー

本エリアは,以下に示したボタン群から構成されています。

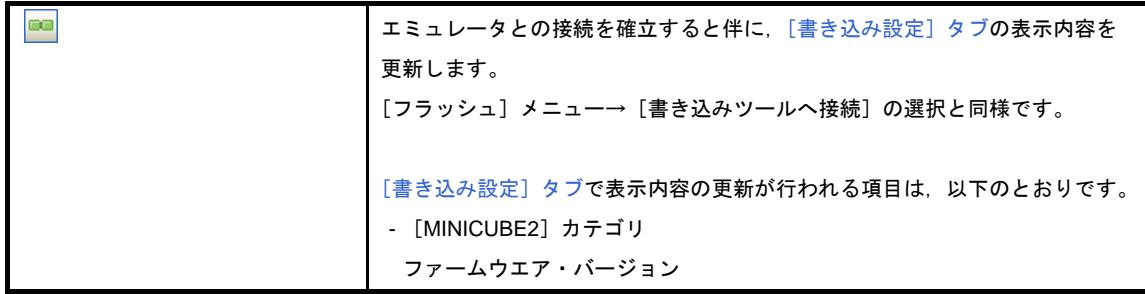

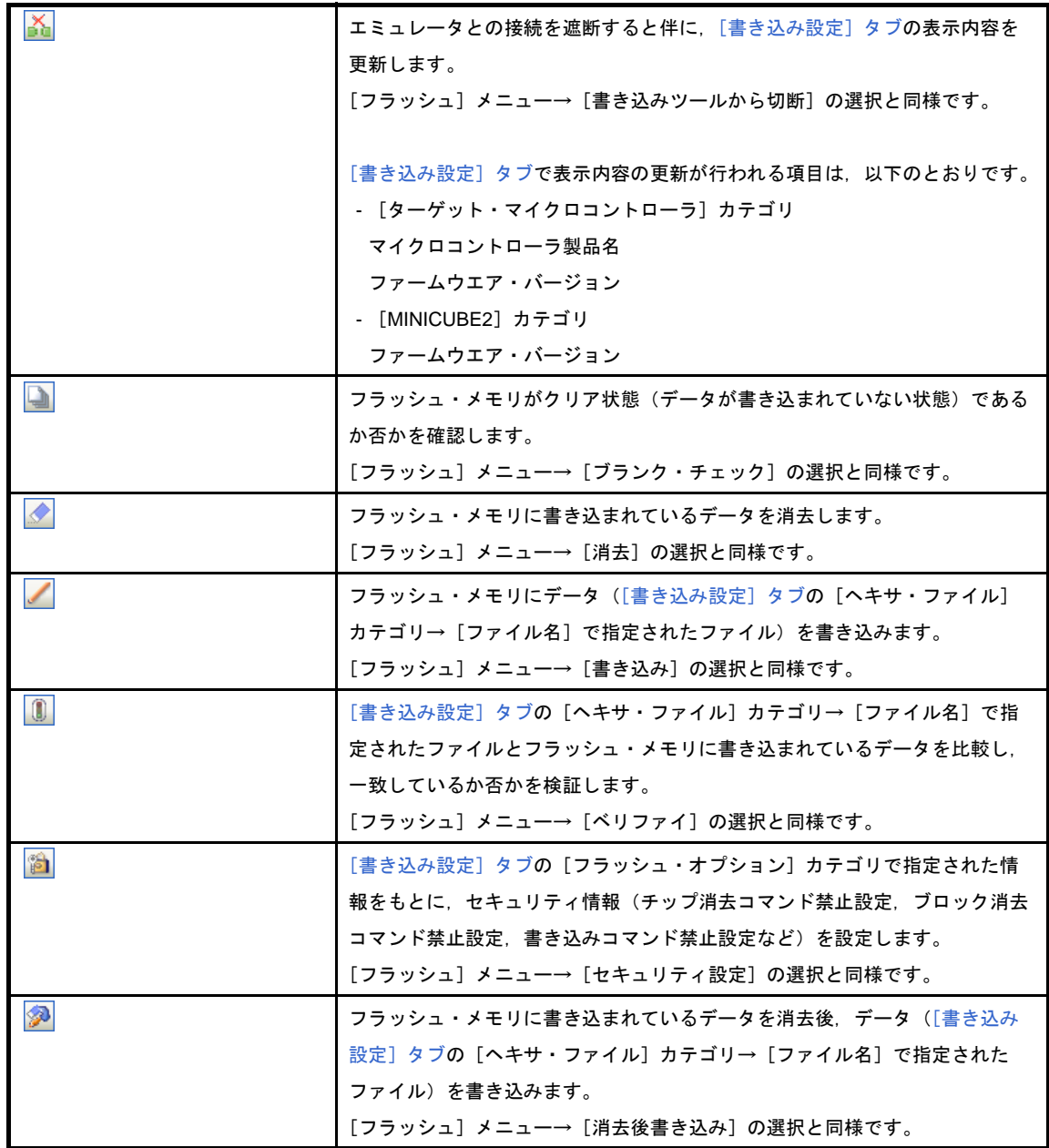

備考 フラッシュ・コマンドの実行結果は,出力 [パネル](#page-32-0)に表示されます。

### <span id="page-18-0"></span>(**3**)パネル表示エリア

本エリアは,用途別に用意された各種パネルから構成されています。 本エリアについての詳細は,以下を参照してください。

- [プロジェクト・ツリー](#page-19-0) パネル
- [プロパティ](#page-21-0) パネル
- 出力 [パネル](#page-32-0)

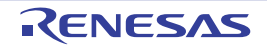

# <span id="page-19-0"></span>プロジェクト・ツリー パネル

プロジェクトの構成要素(マイクロコントローラ,設計ツール,ビルド・ツールなど)をツリー形式で表示します。

図 **A**―**2** プロジェクト・ツリー パネル

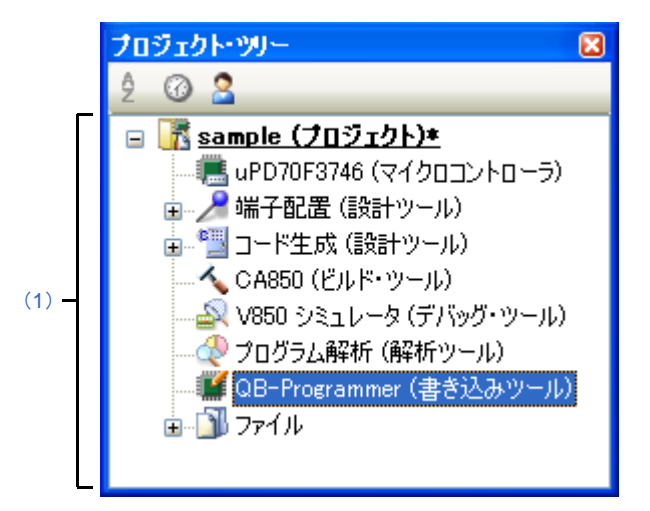

ここでは、次の項目について説明します。

- [\[オープン方法\]](#page-19-2)
- [\[各エリアの説明\]](#page-19-3)
- [[ヘルプ] メニュー(プロジェクト・ツリー パネル専用部分)]
- [\[コンテキスト・メニュー\]](#page-20-0)

# <span id="page-19-2"></span>[オープン方法]

- [表示]メニュー→[プロジェクト・ツリー]を選択

### <span id="page-19-3"></span>[各エリアの説明]

<span id="page-19-1"></span>(**1**)プロジェクト・ツリー・エリア

プロジェクトの構成要素(マイクロコントローラ,設計ツール,ビルド・ツールなど)をツリー形式で表示 します。

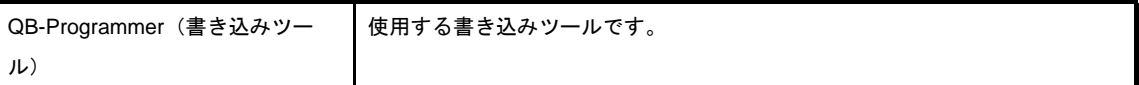

### <span id="page-19-4"></span>[[ヘルプ]メニュー(プロジェクト・ツリー パネル専用部分)]

[プロジェクト・ツリー]パネルの |本パネルのオンライン・ヘルプを表示します。 ヘルプを開く

# <span id="page-20-0"></span>[コンテキスト・メニュー]

マウスを右クリックすることにより表示されるコンテキスト・メニューは,以下のとおりです。

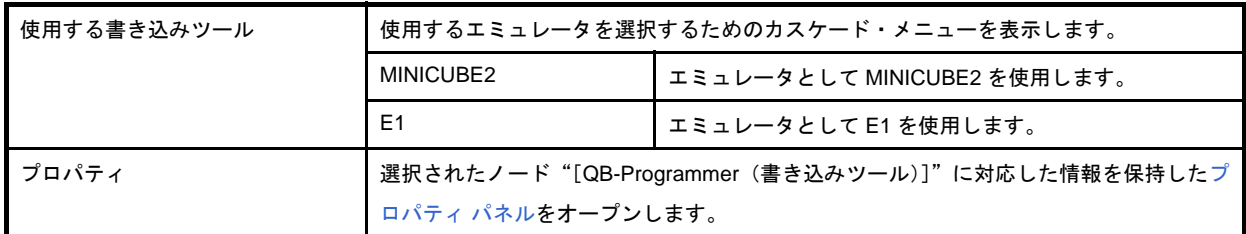

備考 [E1] は, 対象デバイスが V850 の場合に限り表示されます。

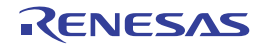

# <span id="page-21-0"></span>プロパティ パネル

[プロジェクト・ツリー](#page-19-0) パネルで選択したノードに対応した情報の表示,および設定の変更を行います。

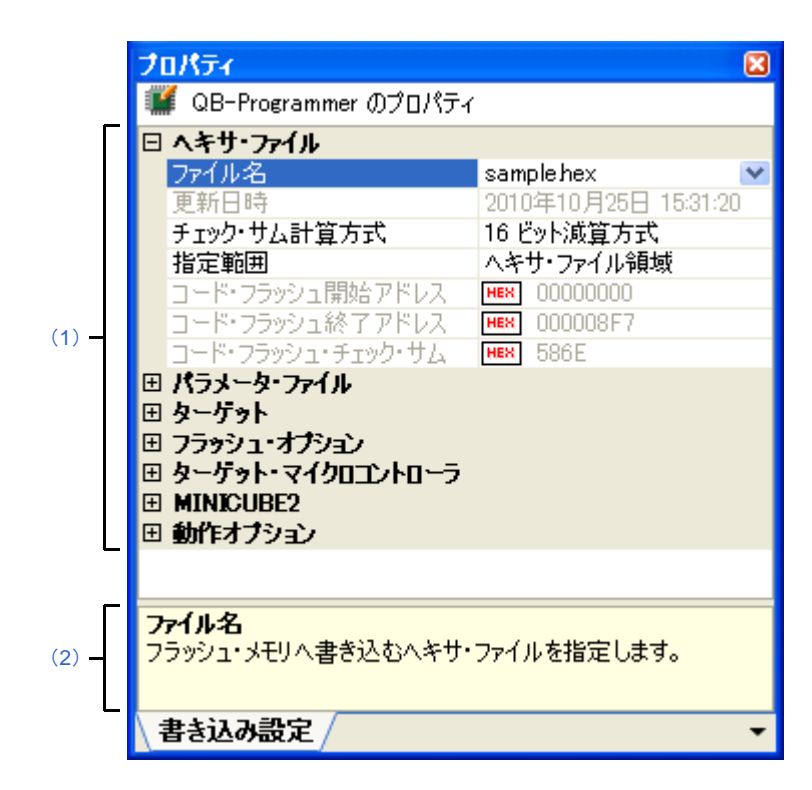

図 **A**―**3** プロパティ パネル([**QB-Programmer**(書き込みツール)]選択)

ここでは. 次の項目について説明します。

- [\[オープン方法\]](#page-21-1)
- [\[各エリアの説明\]](#page-22-2)
- [\[\[編集\]メニュー\(プロパティ](#page-22-3) パネル専用部分)]
- [\[\[ヘルプ\]メニュー\(プロパティ](#page-22-4) パネル専用部分)]
- [\[コンテキスト・メニュー\]](#page-22-5)

# <span id="page-21-1"></span>[オープン方法]

- [プロジェクト・ツリー](#page-19-0) パネルにおいて, ノード ([QB-Programmer (書き込みツール)]) を選択したのち, [表 示]メニュー→[プロパティ]を選択
- [プロジェクト・ツリー](#page-19-0) パネルにおいて、ノード([QB-Programmer (書き込みツール)]) を選択したのち、コン テキスト・メニューから[プロパティ]を選択
- 備考 すでに本パネルがオープンしていた場合[,プロジェクト・ツリー](#page-19-0) パネルの [QB-Programmer (書き込み ツール)]を選択することにより[,詳細情報表示/変更エリア](#page-22-0),およ[び説明エリア](#page-22-1)の表示内容が該当ノードに 対応したものへと切り替わります。

### <span id="page-22-2"></span>[各エリアの説明]

#### <span id="page-22-0"></span>(**1**)詳細情報表示/変更エリア

[プロジェクト・ツリー](#page-19-0) パネルで選択したノードに対応した情報の表示,および設定の変更を行います。

なお,本エリアの表示内容については[,プロジェクト・ツリー](#page-19-0) パネルで選択したノードの種類により異なり ます。

各カテゴリの直前に表示されている 田, および 日は, 以下の意味を持ちます。

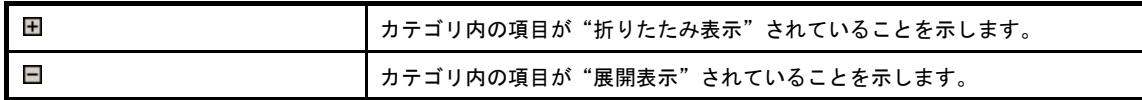

備考 **1.** 本エリアの表示内容についての詳細は[,\[書き込み設定\]タブ](#page-24-0)を参照してください。

2. 国 と 日 の切り替えは, 本マークのクリック, またはカテゴリ名のダブルクリックにより実現され ます。

#### <span id="page-22-1"></span>(**2**)説明エリア

[詳細情報表示/変更エリアで](#page-22-0)選択されたカテゴリ,または項目に関する"簡単な説明"が表示されます。

### <span id="page-22-3"></span>[[編集]メニュー(プロパティ パネル専用部分)]

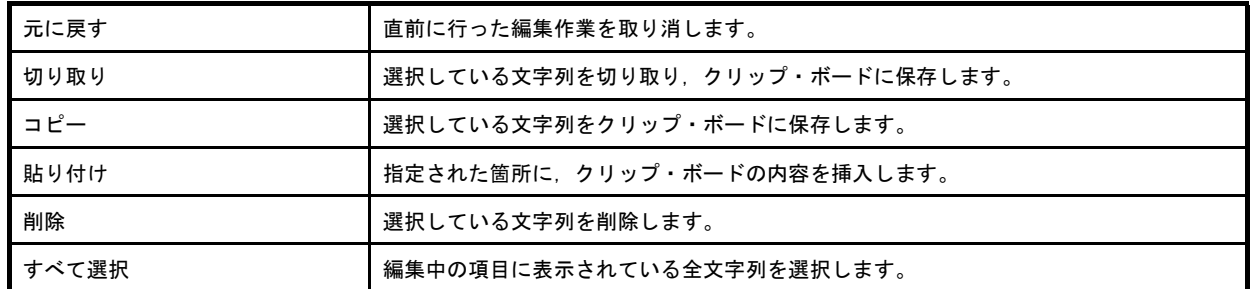

### <span id="page-22-4"></span>[[ヘルプ]メニュー(プロパティ パネル専用部分)]

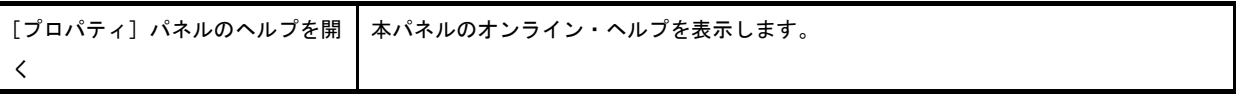

### <span id="page-22-5"></span>[コンテキスト・メニュー]

マウスを右クリックすることにより表示されるコンテキスト・メニューは,以下のとおりです。

### (**1**)項目を編集中の場合

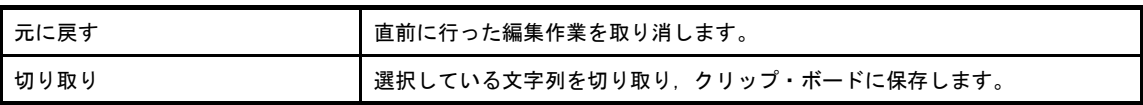

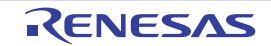

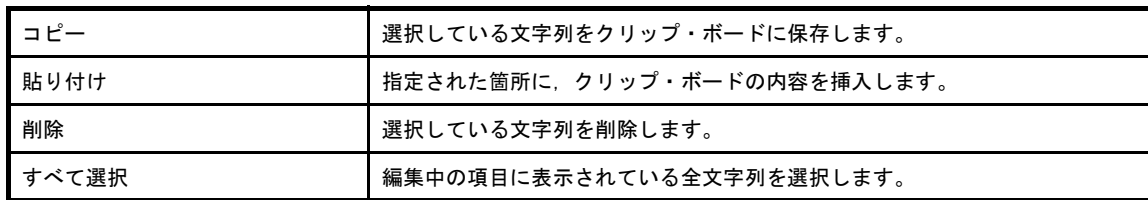

### (**2**)項目を編集中以外の場合

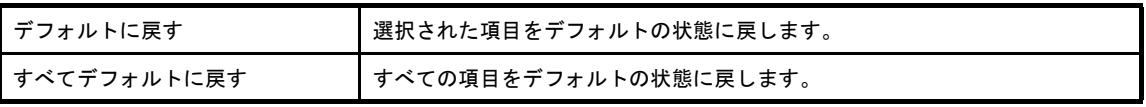

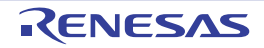

# <span id="page-24-0"></span>[書き込み設定]タブ

[プロジェクト・ツリー](#page-19-0) パネルで選択した [QB-Programmer (書き込みツール)]に対応した情報(ヘキサ・ファイ ル,パラメータ・ファイル,ターゲットなど)の表示,および設定の変更を行います。

図 **A**―**4** [書き込み設定]タブ

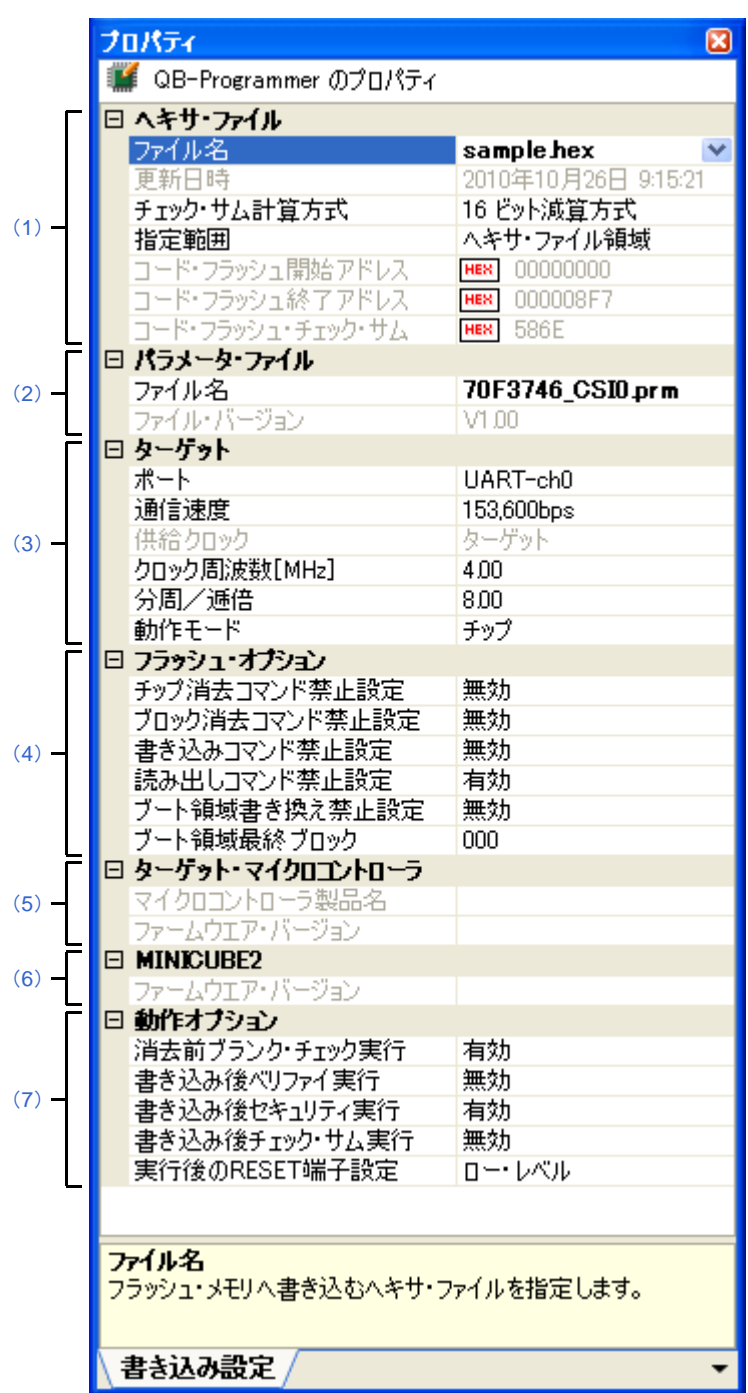

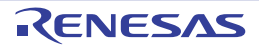

- ここでは、次の項目について説明します。
	- [\[オープン方法\]](#page-25-1)
	- [\[各エリアの説明\]](#page-25-2)

### <span id="page-25-1"></span>[オープン方法]

- [プロジェクト・ツリー](#page-19-0) パネルにおいて, [Project name (プロジェクト)] → [QB-Programmer (書き込みツー ル)]を選択したのち,[表示]メニュー→[プロパティ]を選択
- [プロジェクト・ツリー](#page-19-0) パネルにおいて, [Project name (プロジェクト)] → [QB-Programmer (書き込みツー ル)]を選択したのち,コンテキスト・メニューから[プロパティ]を選択
- 備考 すでに本パネルがオープンしていた場合、プロジェクト・ツリー パネルの [QB-Programmer (書き込み ツール)]を選択することにより,表示内容が切り替わります。

### <span id="page-25-2"></span>[各エリアの説明]

### <span id="page-25-0"></span>(**1**)[ヘキサ・ファイル]カテゴリ

プロジェクトで指定されたヘキサ・ファイルに関する情報(ファイル名,更新日時,チェック・サム計算式 など)を表示,または選択します。

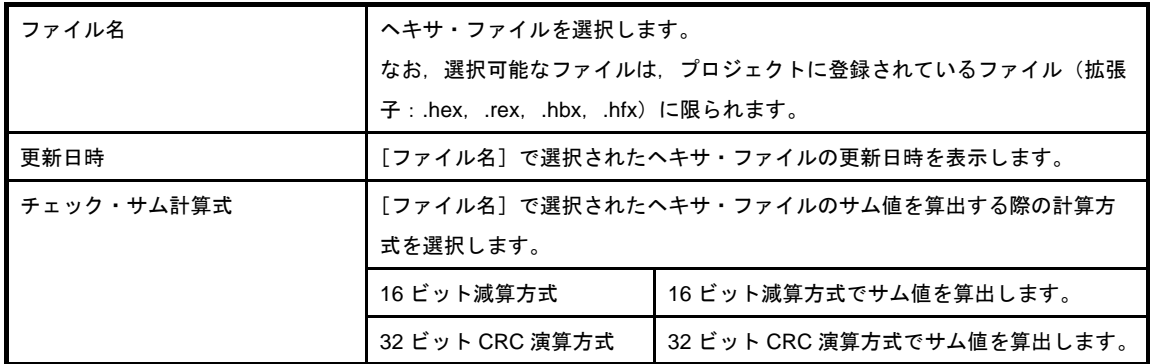

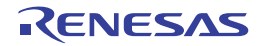

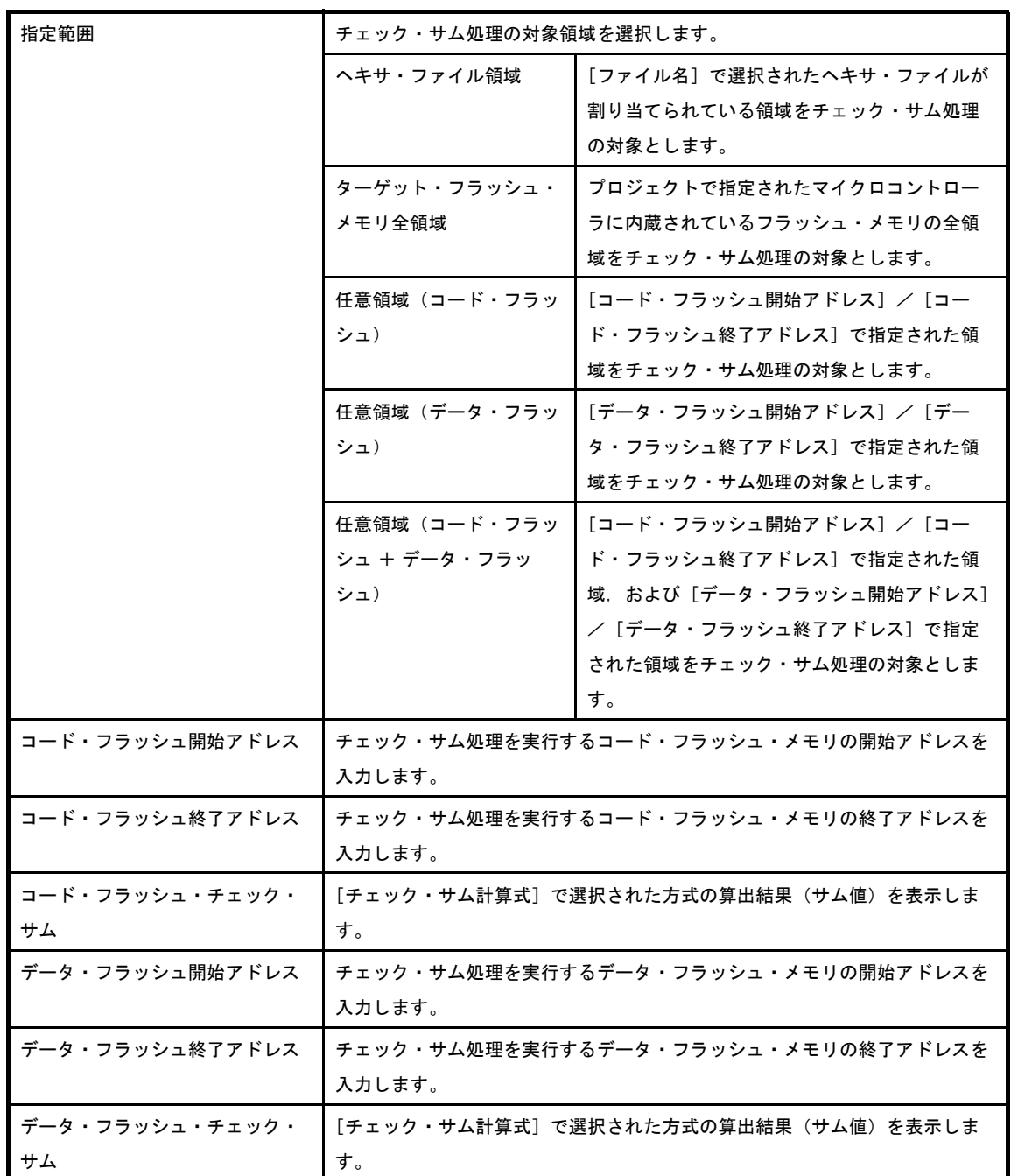

備考 **1.** [更新日時]の表示内容は,[ファイル名]の選択を行った際に更新されます。

- 2. [コード・フラッシュ・チェック・サム], および [データ・フラッシュ・チェック・サム]の表示 内容は,[チェック・サム計算式]の選択を行った際に更新されます。
- **3.** [指定範囲]で"ヘキサ・ファイル領域",または"ターゲット・フラッシュ・メモリ全領域"が選 択された場合, [コード・フラッシュ開始アドレス] / [コード・フラッシュ終了アドレス], およ び[データ・フラッシュ開始アドレス] / [データ・フラッシュ終了アドレス]には,該当アドレ スが自動的に設定され,入力不可状態となります。
- **4.** チェック・サム計算を実施する際,データの書き込まれていない領域については,0xff での補完が 行われます。
- **5.** 本カテゴリの項目は,マイクロコントローラの種類により,表示されない場合があります。

### <span id="page-27-0"></span>(**2**)[パラメータ・ファイル]カテゴリ

プロジェクトで指定されたマイクロコントローラに対応したパラメータ・ファイルに関する情報(ファイル 名,ファイル・バージョン)を表示,または選択します。

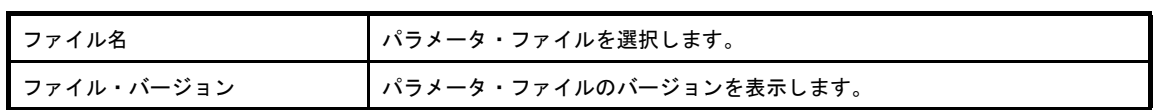

- 備考 **1.** [ファイル名]には,プロジェクトで指定されたマイクロコントローラに対応したパラメータ・ ファイルがフォルダ・パスを含んだ形式でリストアップされます。
	- **2.** [ファイル名]の表示内容は,パラメータ・ファイルの選択が完了した際,"フォルダ・パスを含ん だ形式のファイル名"から"ファイル名のみ"へと変化します。
	- **3.** [ファイル・バージョン]の表示内容は,[ファイル名]の選択を行った際に更新されます。

#### <span id="page-27-1"></span>(**3**)[ターゲット]カテゴリ

エミュレータとマイクロコントローラのインタフェース(ポート,通信速度,供給クロックなど)を表示, または選択します。

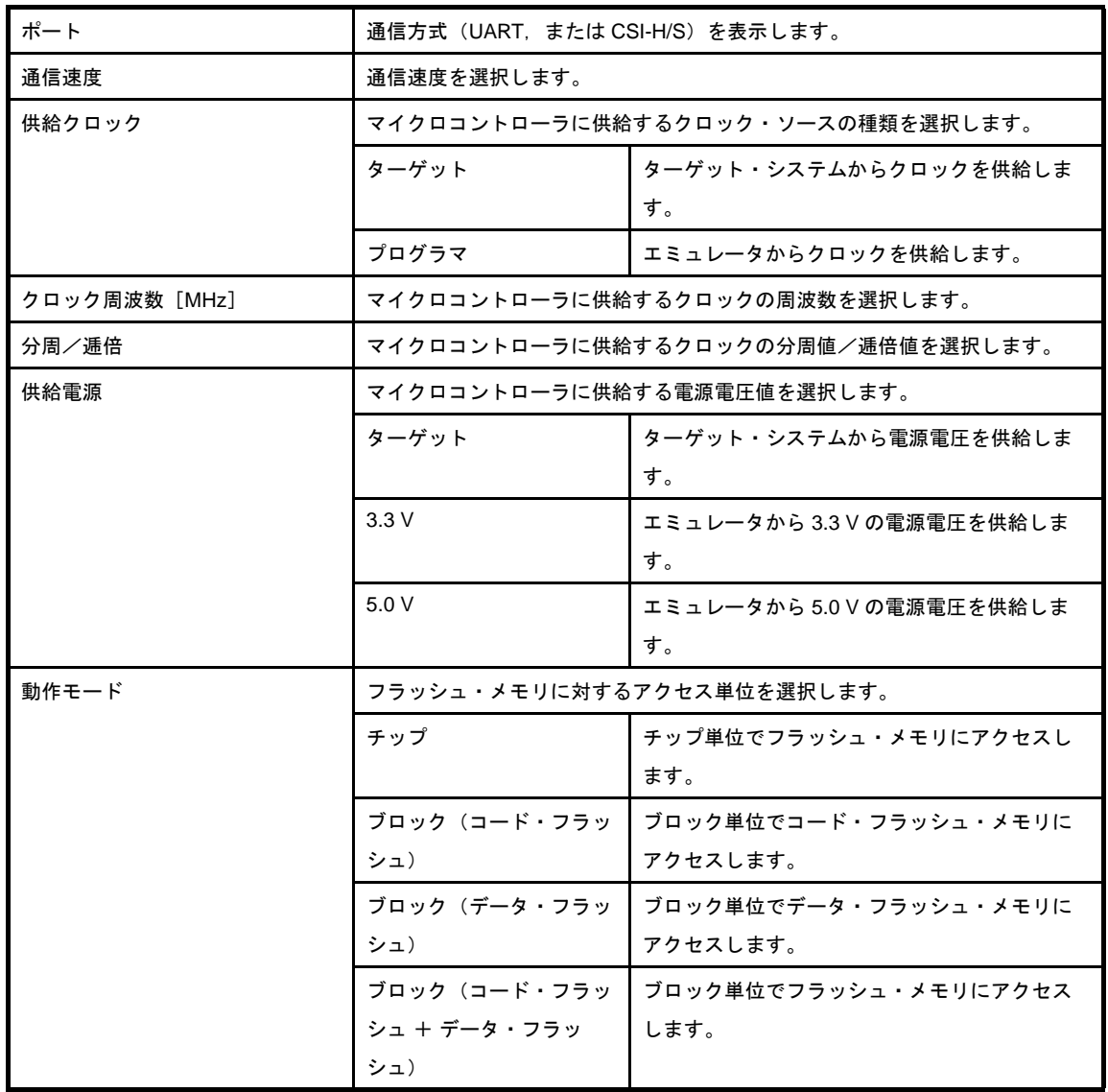

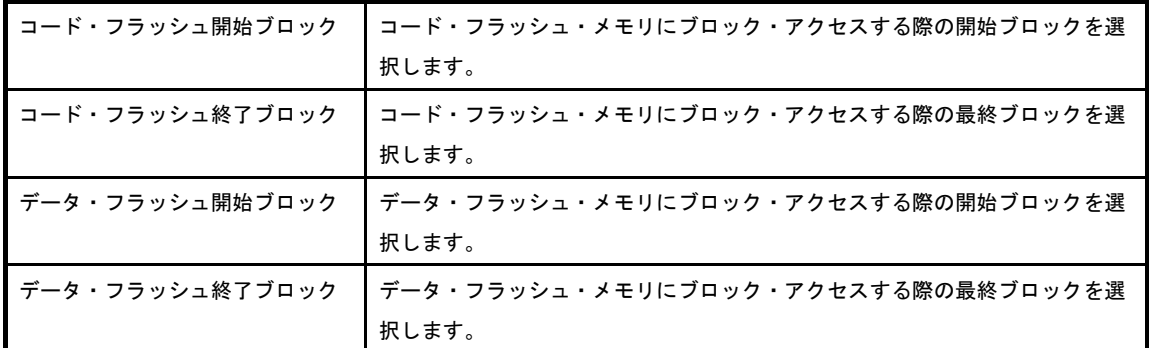

備考 **1.** [供給電源]は,エミュレータに E1 を使用している場合に限り有効となります。

- 2. [コード・フラッシュ開始ブロック], [コード・フラッシュ終了ブロック]は, [動作モード]で "ブロック(コード・フラッシュ)",または"ブロック(コード・フラッシュ + データ・フラッ シュ)"を選択した場合に限り表示されます。
- **3.** [データ・フラッシュ開始ブロック],[データ・フラッシュ終了ブロック]は,[動作モード]で "ブロック(データ・フラッシュ)",または"ブロック(コード・フラッシュ + データ・フラッ シュ)"を選択した場合に限り表示されます。

#### <span id="page-28-0"></span>(**4**)[フラッシュ・オプション]カテゴリ

フラッシュ・メモリに対するコマンドの実行抑制(チップ消去コマンド禁止設定,ブロック消去コマンド禁 止設定、書き込みコマンド禁止設定など)、およびマイクロコントローラ情報(ブート領域終了ブロック,リ セット・ベクタ・アドレス,フラッシュ・シールド・ウインドウの開始アドレスなど)を表示,または選択し ます。

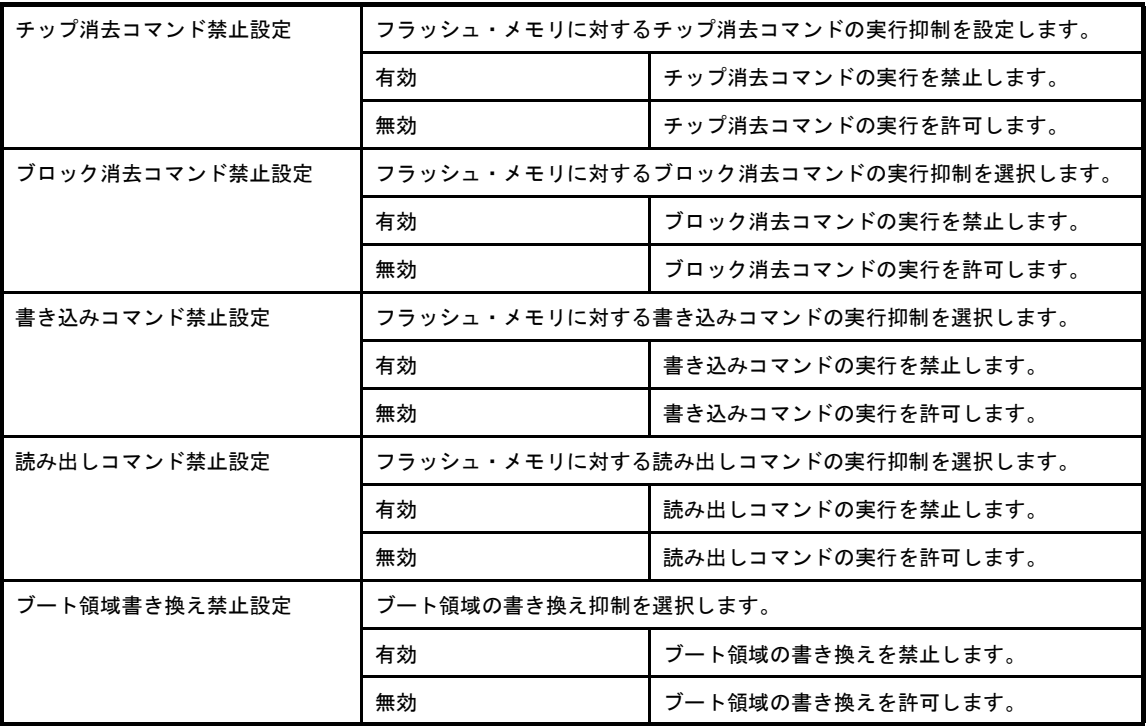

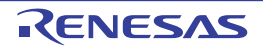

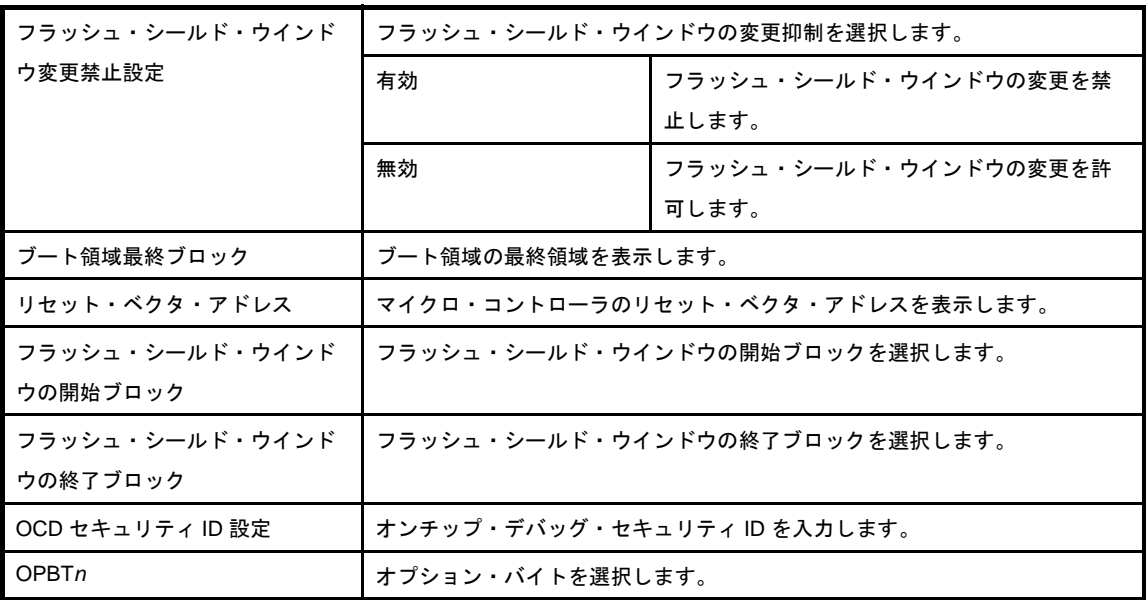

備考 本カテゴリの項目は,マイクロコントローラの種類により,表示されない場合があります。

#### <span id="page-29-0"></span>(**5**)[ターゲット・マイクロコントローラ]カテゴリ

マイクロコントローラに関する情報(マイクロコントローラ製品名,ファームウエア・バージョン)の表示 を行います。

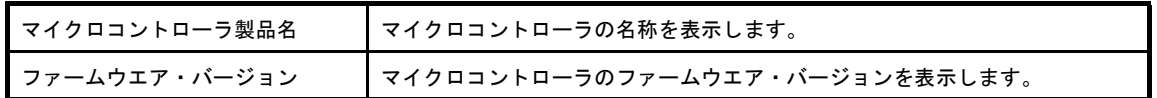

備考 [マイクロコントローラ製品名], [ファームウエア・バージョン]の表示内容は, フラッシュ・メモリ に対するコマンドの実行が完了した際に更新されます。

#### <span id="page-29-1"></span>(**6**)[**MINICUBE2**]カテゴリ

エミュレータに関する情報(ファームウエア・バージョン)の表示を行います。

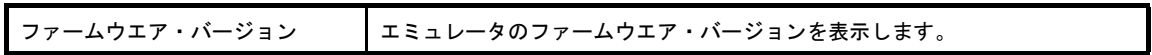

備考 [ファームウエア・バージョン]の表示内容は, [フラッシュ]メニュー→ [書き込みツールへ接続] を選択し,エミュレータとの接続が確立した際,および[フラッシュ]メニュー→[書き込みツーか ら切断]を選択し,エミュレータとの接続を遮断した際に更新されます。

#### <span id="page-29-2"></span>(**7**)[動作オプション]カテゴリ

フラッシュ・メモリに対して実行するコマンドの動作オプション(消去前ブランク・チェック実行,書き込 み後ベリファイ実行,書き込み後セキュリティ実行など)を選択します。

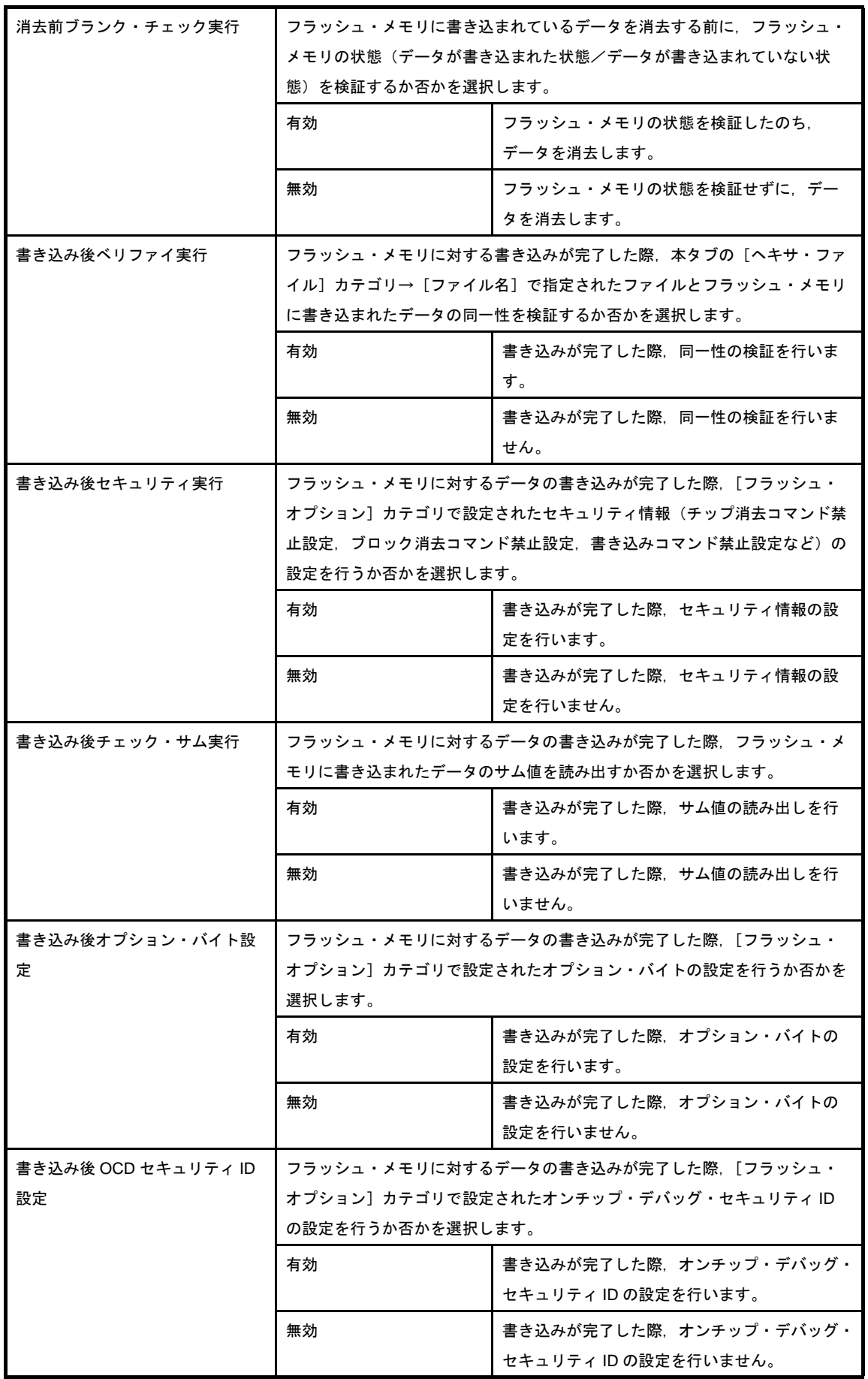

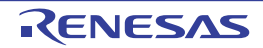

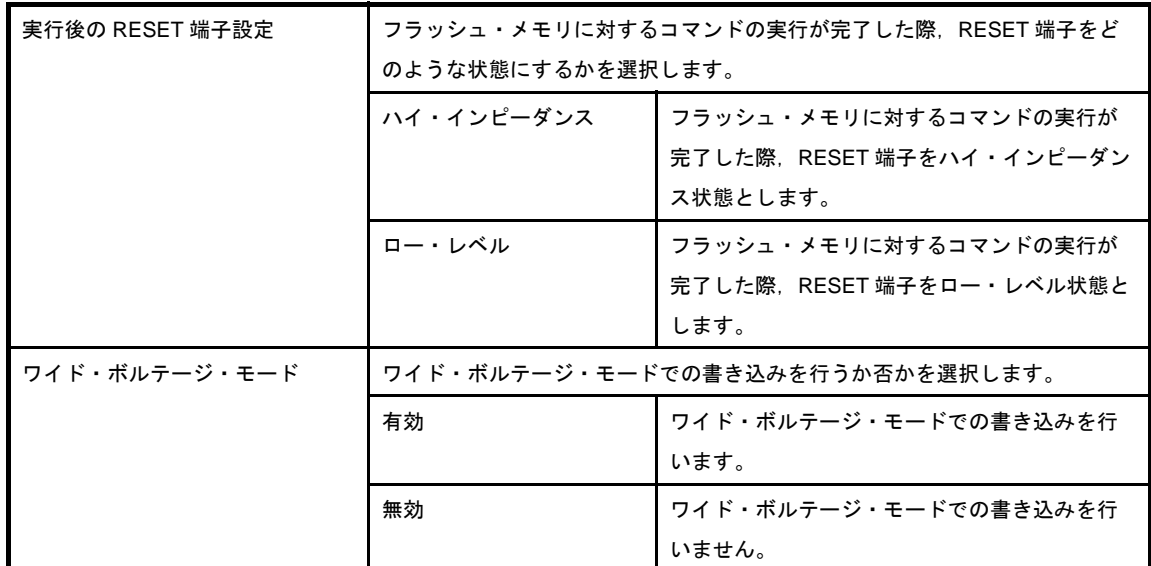

備考 **1.** 動作オプションの指定に伴うコマンドの実行結果は,出力 [パネル](#page-32-0)に表示されます。

2. 本カテゴリの項目は, マイクロコントローラの種類により, 表示されない場合があります。

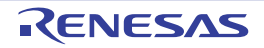

# <span id="page-32-0"></span>出力 パネル

CubeSuite が提供している各種コンポーネント(設計ツール,ビルド・ツールなど)の操作ログを表示します。

図 **A**―**5** 出力 パネル

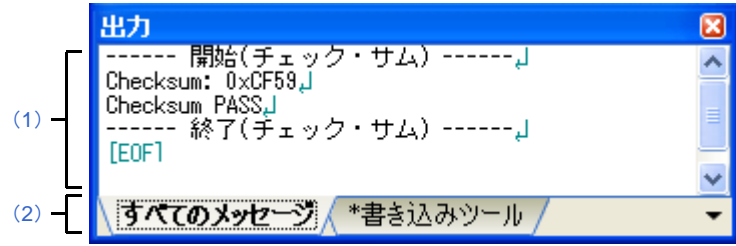

ここでは、次の項目について説明します。

- [\[オープン方法\]](#page-32-3)
- [\[各エリアの説明\]](#page-32-4)
- [[ファイル] メニュー (出力 パネル専用部分)]
- [\[\[編集\]メニュー\(出力](#page-33-2) パネル専用部分)]
- [\[\[ヘルプ\]メニュー\(出力](#page-33-3) パネル専用部分)]
- [\[コンテキスト・メニュー\]](#page-33-4)

### <span id="page-32-3"></span>[オープン方法]

- [表示] メニュー→ [出力] を選択

### <span id="page-32-4"></span>[各エリアの説明]

### <span id="page-32-2"></span><span id="page-32-1"></span>(**1**)メッセージ・エリア

CubeSuite が提供している各種コンポーネント(設計ツール,ビルド・ツールなど)の操作ログを表示しま す。

なお,本エリアに表示されるメッセージの文字色/背景色は,以下の意味を持ちます。

### 表 **A**―**2** メッセージの文字色/背景色

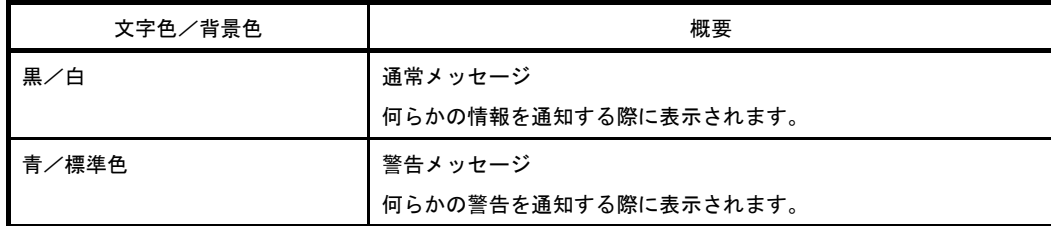

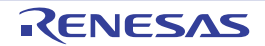

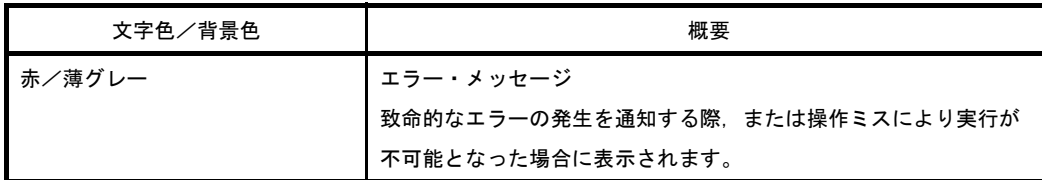

- **備考 1.** 本エリアの表示内容についての詳細は, [すべてのメッセージ] タブ, [書き込みツール] タブを参 照してください。
	- **2.** 警告メッセージ/エラー・メッセージの表示行にキャレットがある状態で[F1]キーを押下した 際,またはコンテキスト・メニューから"メッセージに関するヘルプ"を選択した際には,該当 メッセージに対応したオンライン・ヘルプを表示します。

### <span id="page-33-0"></span>(**2**)タブ選択エリア

メッセージの出力元を選択します。

備考 新しいメッセージが出力された場合, タブ名の直前に"\*"マークが表示されます。

### <span id="page-33-1"></span>[[ファイル]メニュー(出力 パネル専用部分)]

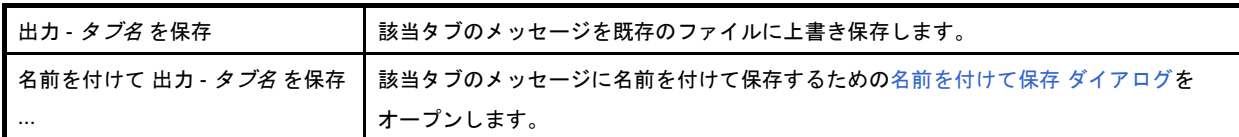

### <span id="page-33-2"></span>[[編集]メニュー(出力 パネル専用部分)]

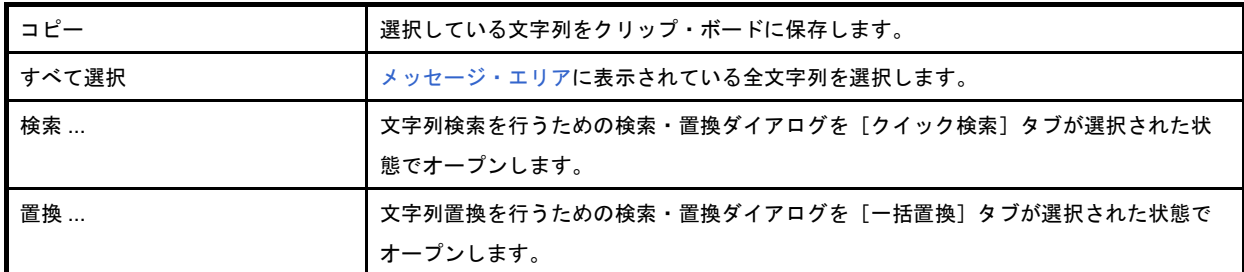

### <span id="page-33-3"></span>[[ヘルプ]メニュー(出力 パネル専用部分)]

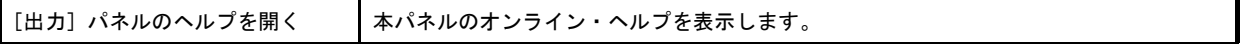

### <span id="page-33-4"></span>[コンテキスト・メニュー]

マウスを右クリックすることにより表示されるコンテキスト・メニューは,以下のとおりです。

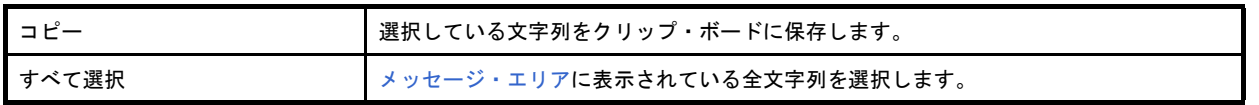

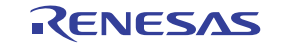

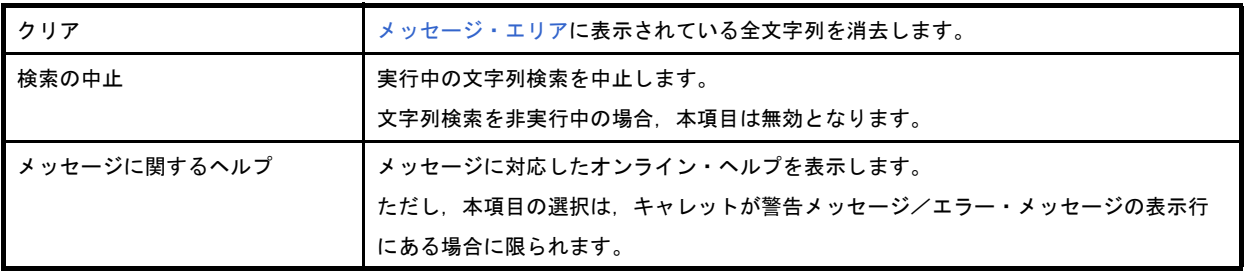

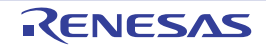

# <span id="page-35-0"></span>[すべてのメッセージ]タブ

CubeSuite が提供している全コンポーネント(設計ツール,ビルド・ツールなど)の操作ログを表示します。

### 図 **A**―**6** [すべてのメッセージ]タブ

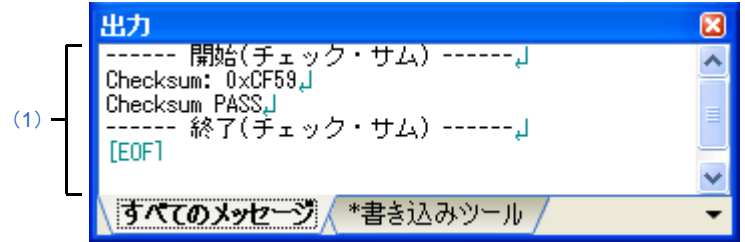

ここでは、次の項目について説明します。

- [\[オープン方法\]](#page-35-2)
- [\[各エリアの説明\]](#page-35-3)

### <span id="page-35-2"></span>[オープン方法]

- [表示]メニュー→[出力]を選択

### <span id="page-35-3"></span>[各エリアの説明]

<span id="page-35-1"></span>(**1**)メッセージ・エリア

CubeSuite が提供している全コンポーネント(設計ツール,ビルド・ツールなど)の操作ログを表示します。 なお,本エリアに表示されるメッセージの文字色/背景色は,以下の意味を持ちます。

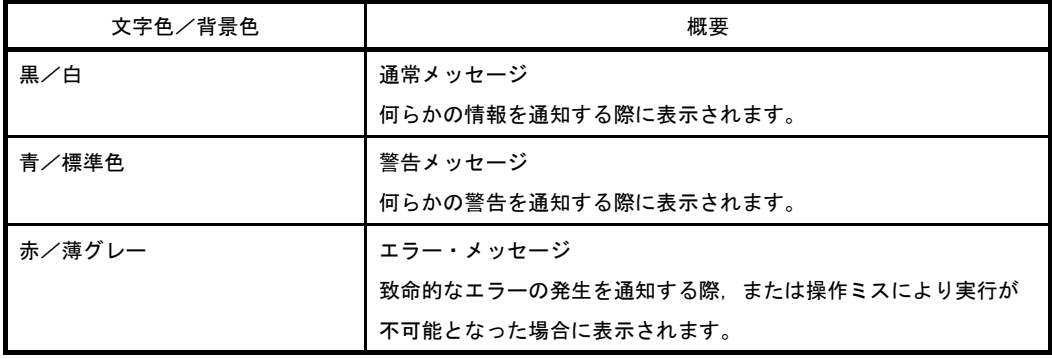

#### 表 **A**―**3** メッセージの文字色/背景色

備考 警告メッセージ/エラー・メッセージの表示行にキャレットがある状態で [F1] キーを押下した際, またはコンテキスト・メニューから"メッセージに関するヘルプ"を選択した際には、該当メッセー ジに対応したオンライン・ヘルプを表示します。

# <span id="page-36-0"></span>[書き込みツール] タブ

CubeSuite が提供している各種コンポーネント(設計ツール,ビルド・ツールなど)のうち,書き込みツールに限定 した操作ログを表示します。

図 **A**―**7** [書き込みツール]タブ

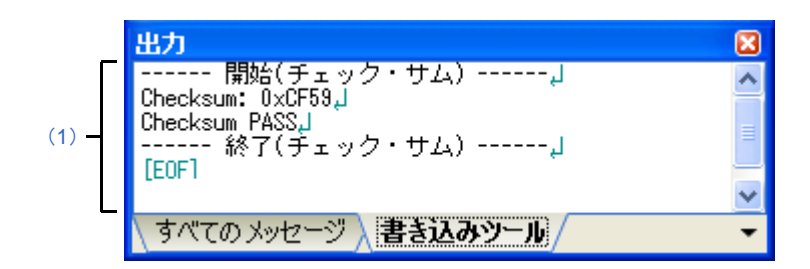

ここでは、次の項目について説明します。

- [\[オープン方法\]](#page-36-2)
- [\[各エリアの説明\]](#page-36-3)

### <span id="page-36-2"></span>[オープン方法]

- [表示] メニュー→ [出力] を選択

### <span id="page-36-3"></span>[各エリアの説明]

<span id="page-36-1"></span>(**1**)メッセージ・エリア

CubeSuite が提供している各種コンポーネント(設計ツール,ビルド・ツールなど)のうち,書き込みツー ルに限定した操作ログを表示します。

なお,本エリアに表示されるメッセージの文字色/背景色は,以下の意味を持ちます。

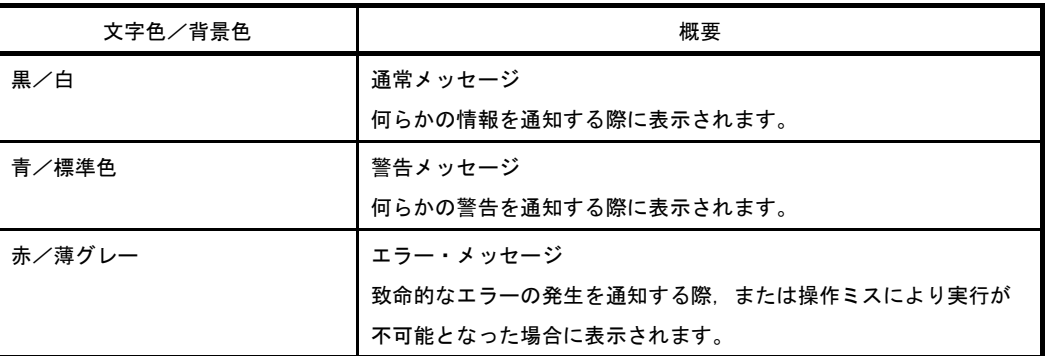

#### 表 **A**―**4** メッセージの文字色/背景色

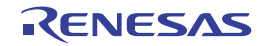

備考 警告メッセージ/エラー・メッセージの表示行にキャレットがある状態で [F1] キーを押下した際, またはコンテキスト・メニューから"メッセージに関するヘルプ"を選択した際には、該当メッセー ジに対応したオンライン・ヘルプを表示します。

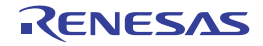

# <span id="page-38-0"></span>名前を付けて保存 ダイアログ

ファイル(操作ログ・ファイルなど)に名前を付けて保存します。

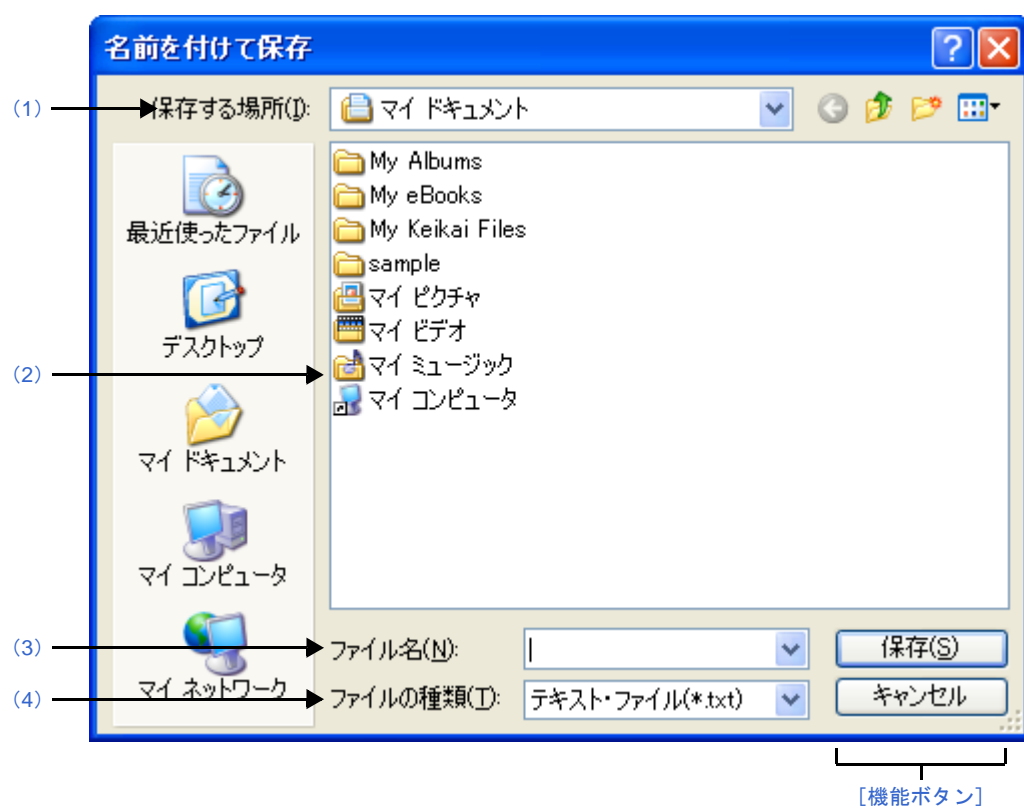

図 **A**―**8** 名前を付けて保存 ダイアログ

ここでは、次の項目について説明します。

- [\[オープン方法\]](#page-38-1)
- [\[各エリアの説明\]](#page-38-2)
- [\[機能ボタン\]](#page-39-0)

### <span id="page-38-1"></span>[オープン方法]

- [ファイル] メニュー→ [名前を付けて <対象> を保存] を選択

### <span id="page-38-2"></span>[各エリアの説明]

### <span id="page-38-3"></span>(**1**)[保存する場所]

ファイル(操作ログ・ファイルなど)を出力するフォルダを選択します。

### <span id="page-39-1"></span>(**2**)ファイルの一覧エリア

[\[保存する場所\],](#page-38-3)および[\[ファイルの種類\]で](#page-39-3)選択された条件に合致するファイルの一覧を表示します。

### <span id="page-39-2"></span>(**3**)[ファイル名]

出力するファイルのファイル名を指定します。

### <span id="page-39-3"></span>(**4**)[ファイルの種類]

出力するファイルの種類(ファイル・タイプ)を選択します。

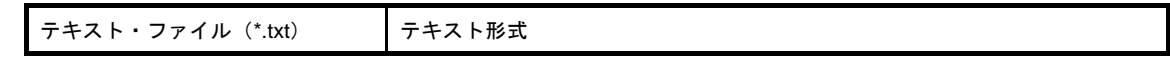

## <span id="page-39-0"></span>[機能ボタン]

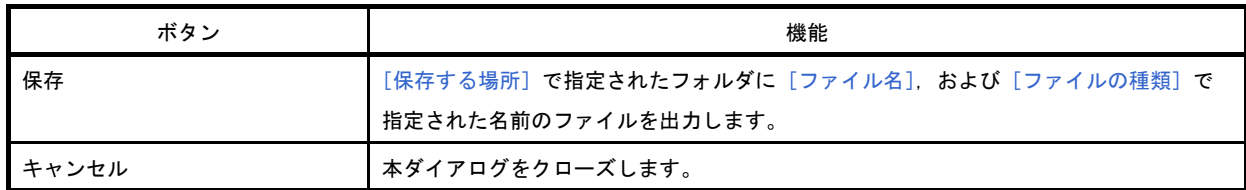

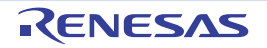

# 付録 **B** 索 引

### <span id="page-40-0"></span>【あ行】

[ウインドウ・リファレンス …](#page-13-2) 14

### 【か行】

[\[書き込み設定\]タブ …](#page-24-0) 25 [\[書き込みツール\]タブ …](#page-36-0) 37 [機能 …](#page-9-2) 10

### 【さ行】

出力 [パネル …](#page-32-0) 33 [[書き込みツール](#page-36-0)] タブ … 37 [ [すべてのメッセージ](#page-35-0) ] タブ … 36 [\[すべてのメッセージ\]タブ …](#page-35-0) 36

### 【た行】

[ツールバー …](#page-17-1) 18

【な行】 名前を付けて保存 [ダイアログ …](#page-38-0) 39

### 【は行】

[プロジェクト・ツリー](#page-19-0) パネル … 20 プロパティ [パネル …](#page-21-0) 22 [ [書き込み設定](#page-24-0) ] タブ … 25

### 【ま行】

[メイン・ウインドウ …](#page-14-0) 15 [ツールバー …](#page-17-1) 18 [メニューバー …](#page-15-3) 16 [メニューバー …](#page-15-3) 16

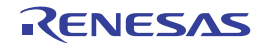

改訂記録

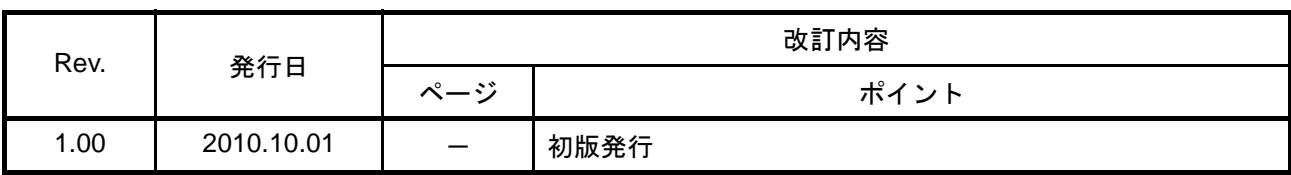

CubeSuite Ver.1.40 ユーザーズマニュアル プログラミング編

発行年月日 2010 年 10 月 1 日 Rev.1.00 発行 ルネサス エレクトロニクス株式会社 〒211-8668 神奈川県川崎市中原区下沼部 1753

# RENESAS

ルネサスエレクトロニクス株式会社

http://www.renesas.com

■営業お問合せ窓口

ルネサス エレクトロニクス販売株式会社 〒100-0004 千代田区大手町2-6-2(日本ビル) ※営業お問合せ窓口の住所・電話番号は変更になることがあります。最新情報につきましては、弊社ホームページをご覧ください。

■技術的なお問合せおよび資料のご請求は下記へどうぞ。<br>──総合お問合せ窓口:http://japan.renesas.com/inquiry

© 2010 Renesas Electronics Corporation. All rights reserved. Colophon 1.0

CubeSuite Ver.1.40

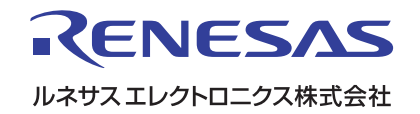